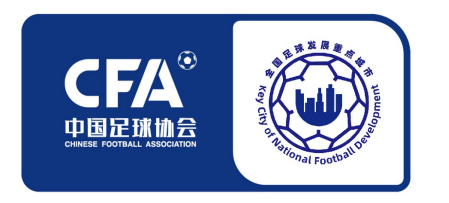

### **全国足球发展重点城市男女足青少年精英球员训练营**

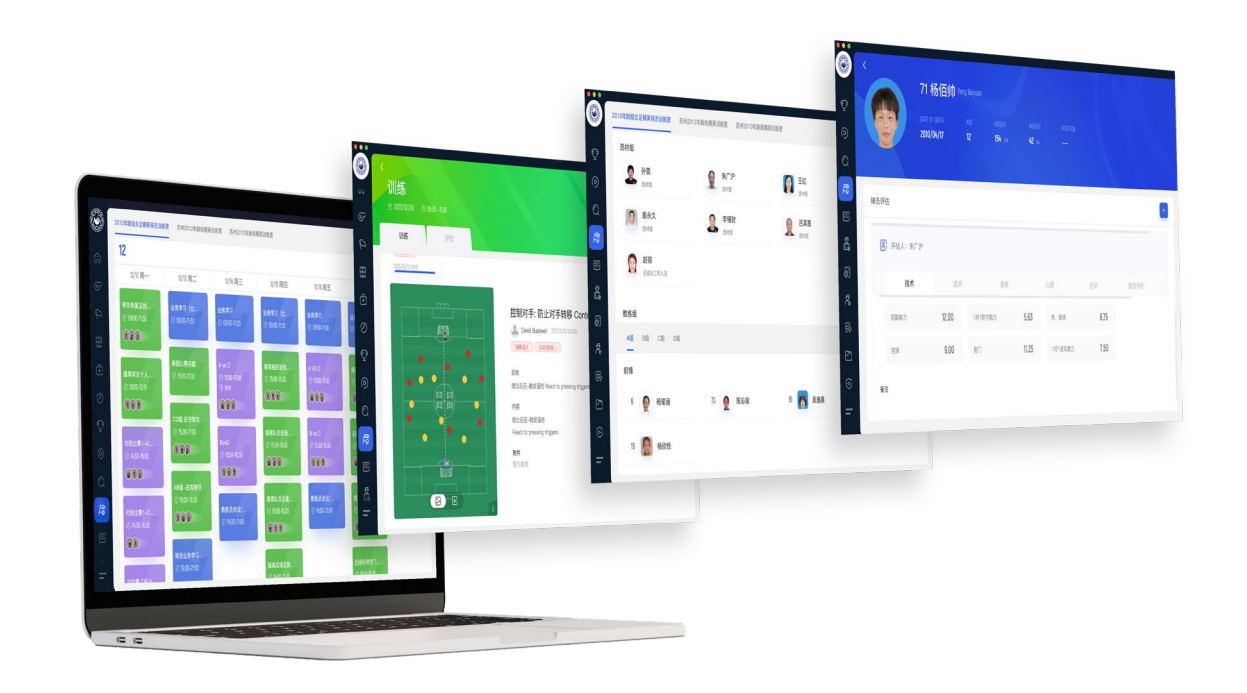

# **数据系统使用工作手册 (试行)**

全国足球发展重点城市工作领导小组办公室

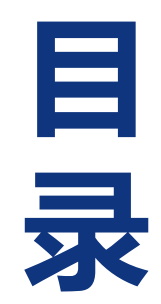

- **一、系统下载安装与登录**
- **二、系统视频分析操作方法**
- **三、系统选材技术小组操作方法**
- **四、球探系统使用指南**
- **五、系统、小程序使用方法视频链接地址**

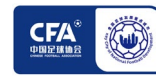

# **一、系统下载安装与登录**

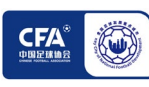

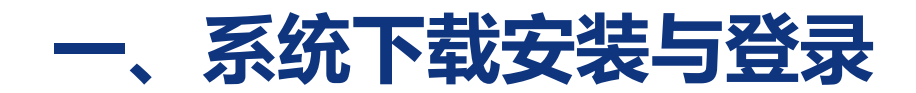

**(一)电脑系统支持**

### **windows电脑:系统版本支持win10、win11**

**Mac电脑:系统版本支持macos11Big Sur、12Monterey、13Ventura 如果电脑系统版本较低,请自行升级系统版本**

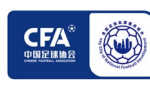

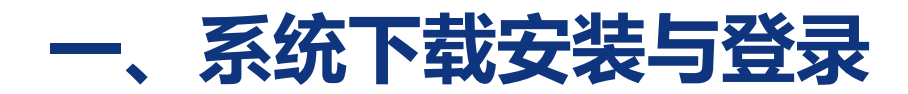

### **(二)系统安装(Mac)**

#### Mac苹果电脑安装-选择dmg文件

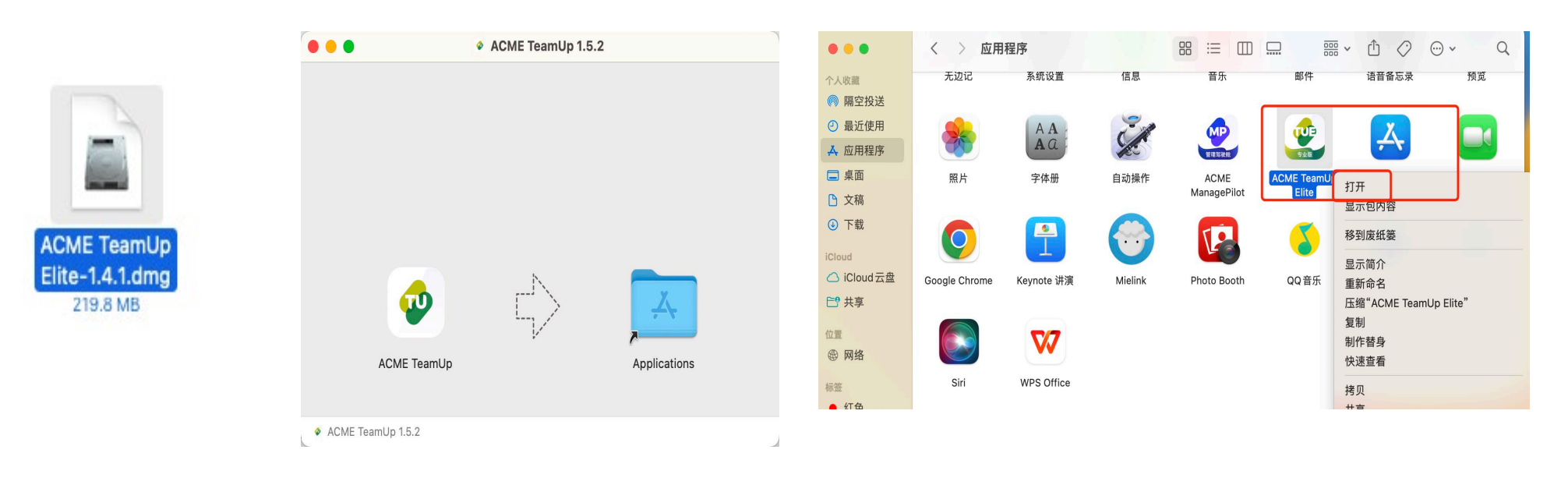

第一步 打开安装 第二步 将软件拖入Application文件夹中 有三步 应用程序右键选择打开

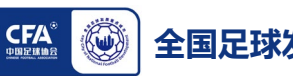

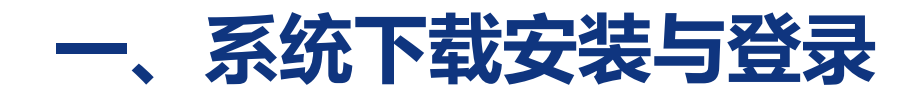

**(二)系统安装(Mac)**

#### Mac苹果电脑安装-选择dmg文件

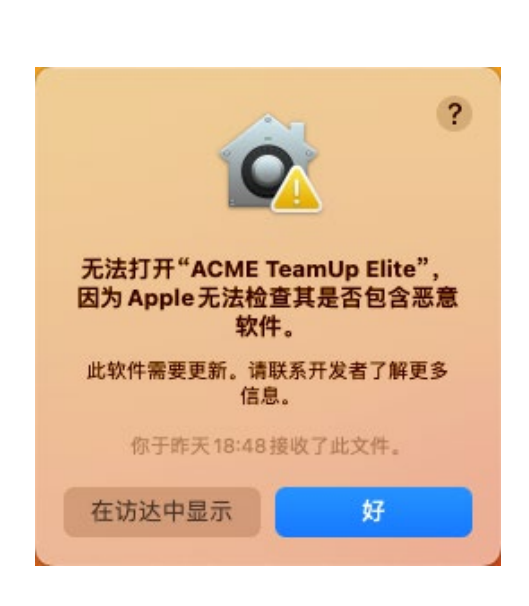

第四步 如果出现提示窗口, 参考第五步

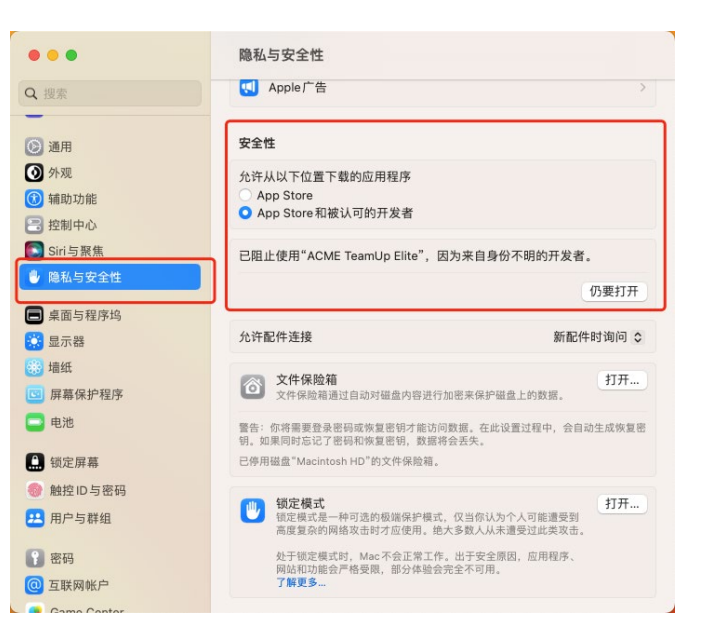

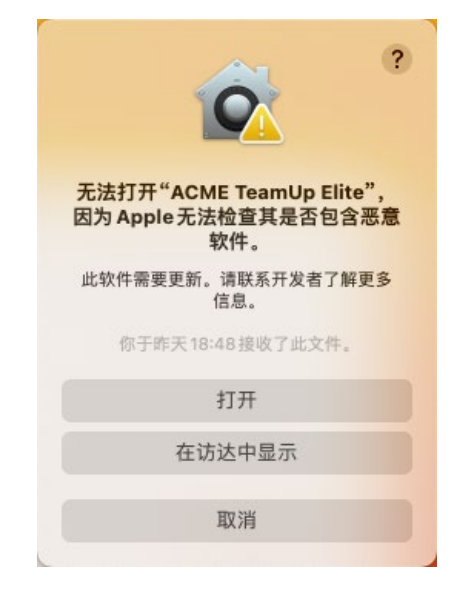

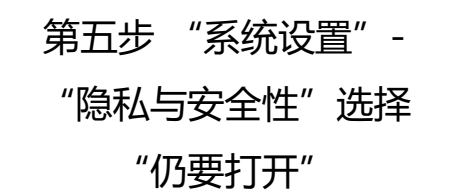

第六步 选择"打开", 然 后重新打开软件即可

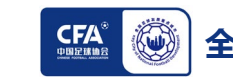

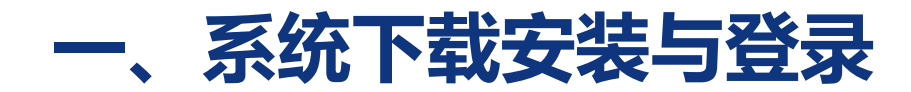

### **(二)系统安装(Win)**

#### Win电脑安装-选择exe文件

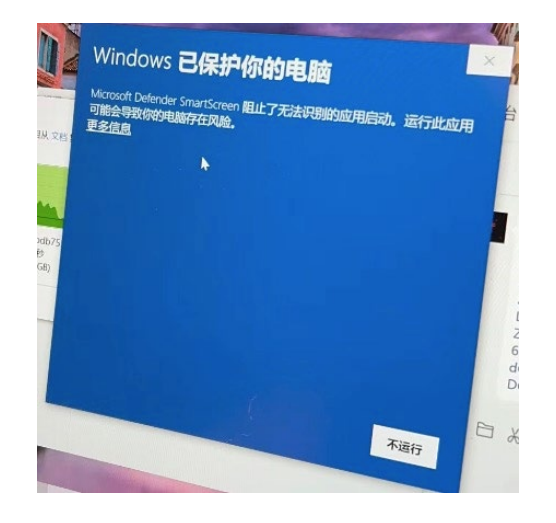

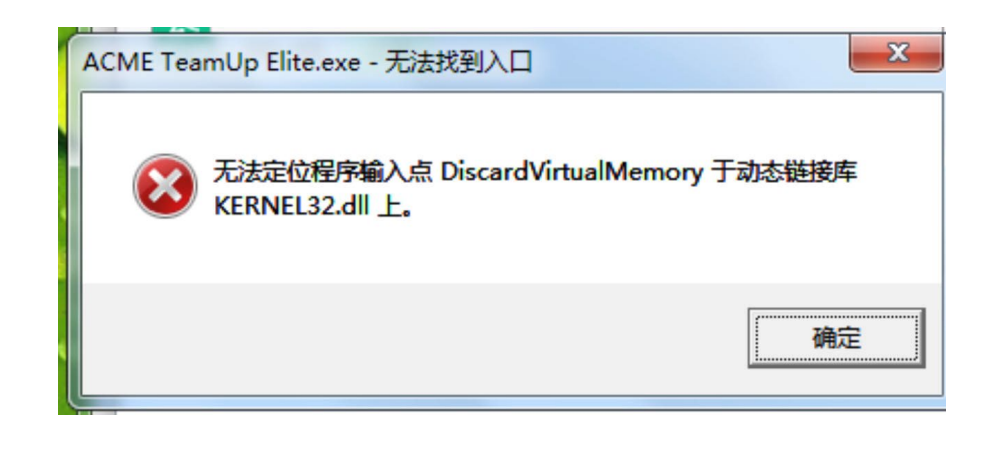

如果出现以上窗口,点击"更多信息" 选择"仍要运行"即可完成安装

如果出现以上窗口,说明电脑系统版 本过低,请升级系统

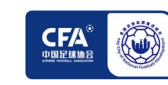

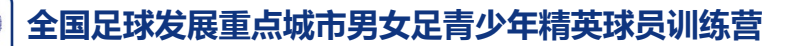

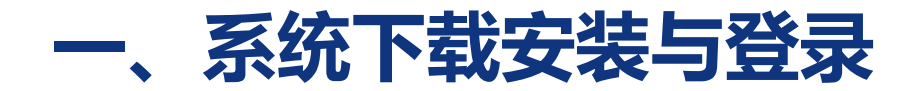

**(三)系统登录**

### **Mac、Win登录**

#### **-手机验证登录**

#### **-账号登录**

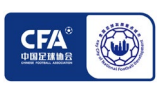

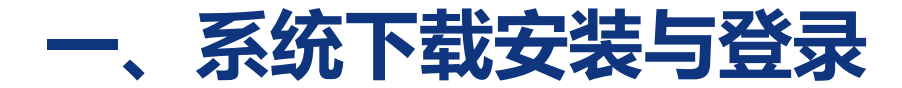

### **(三)系统登录-手机号验证码**

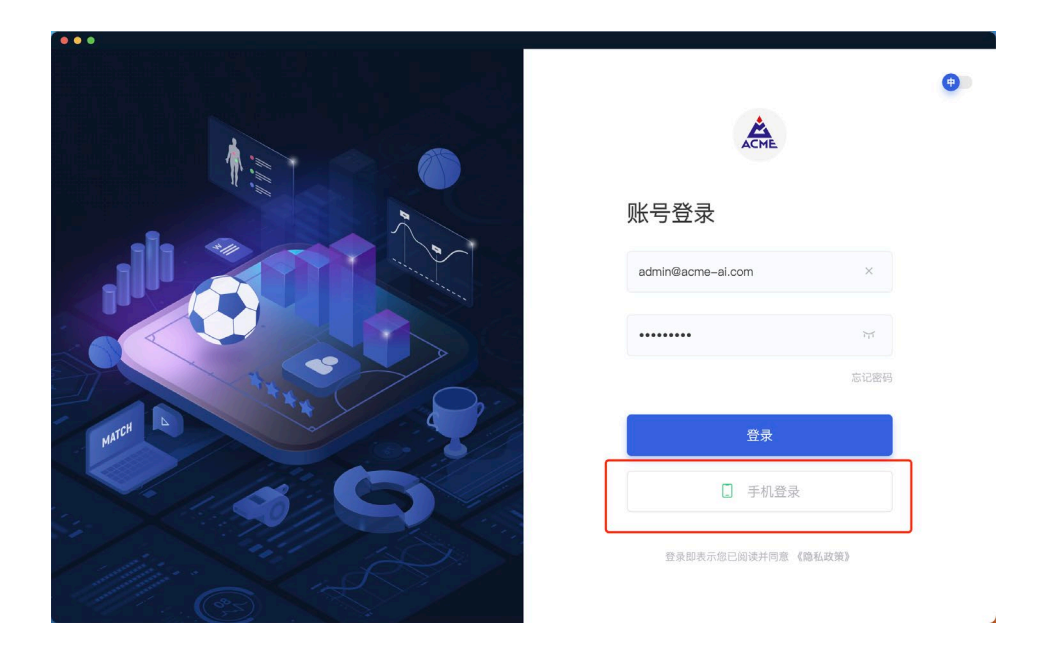

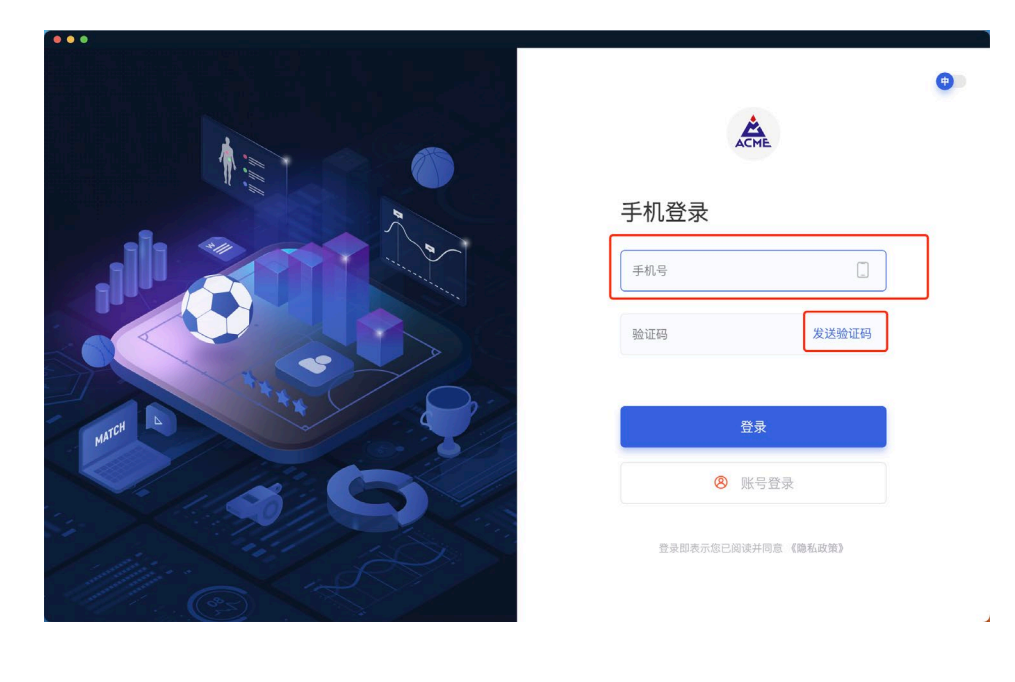

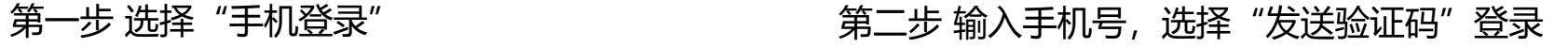

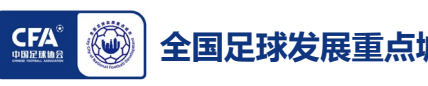

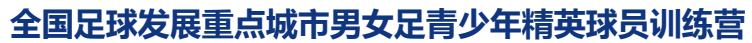

### **一、系统下载安装与登录**

**(三)系统登录-账号**

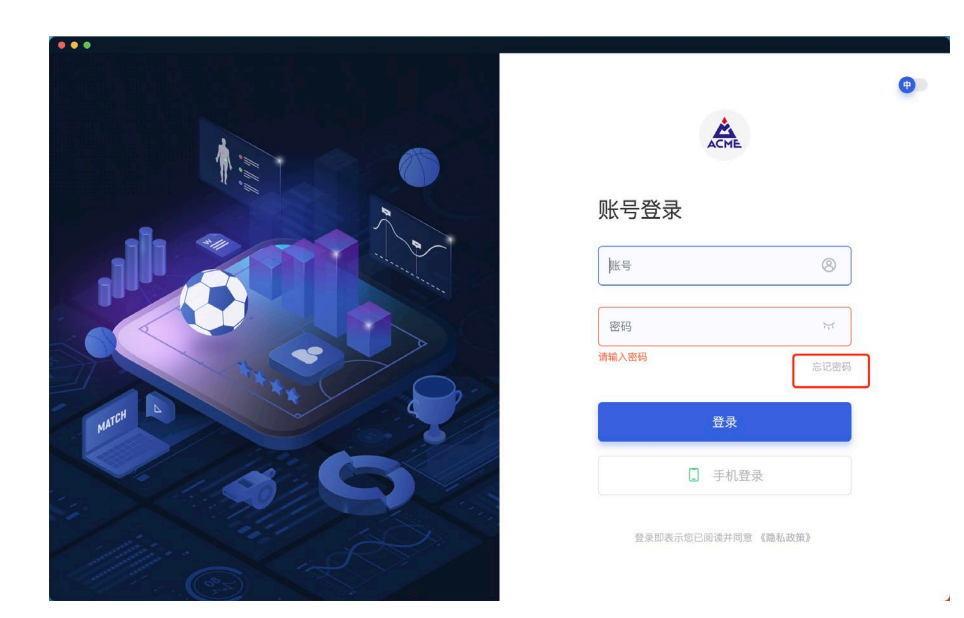

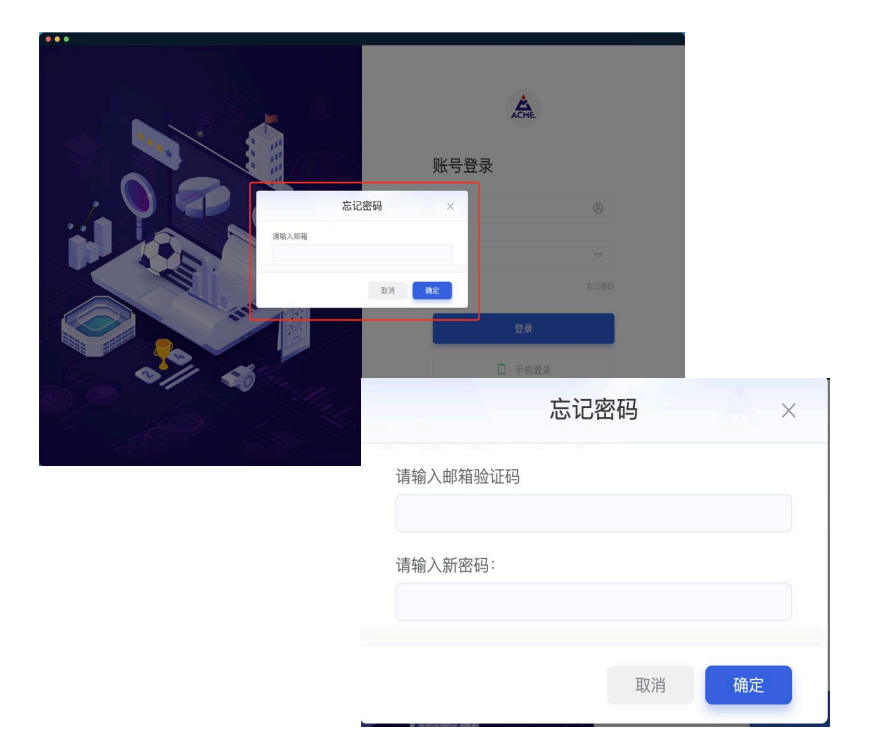

第一步 如果要用账户 (邮箱), 首次 登陆需要设置新密码 点击"忘记密码" 第二步 输入"邮箱", 查看邮箱内的 验证码输入设置新密码,登录

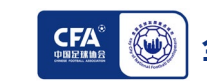

# **二、系统视频分析操作方法**

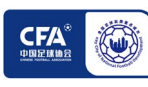

## **二、系统视频分析操作方法**

#### 训练营-训练营视频

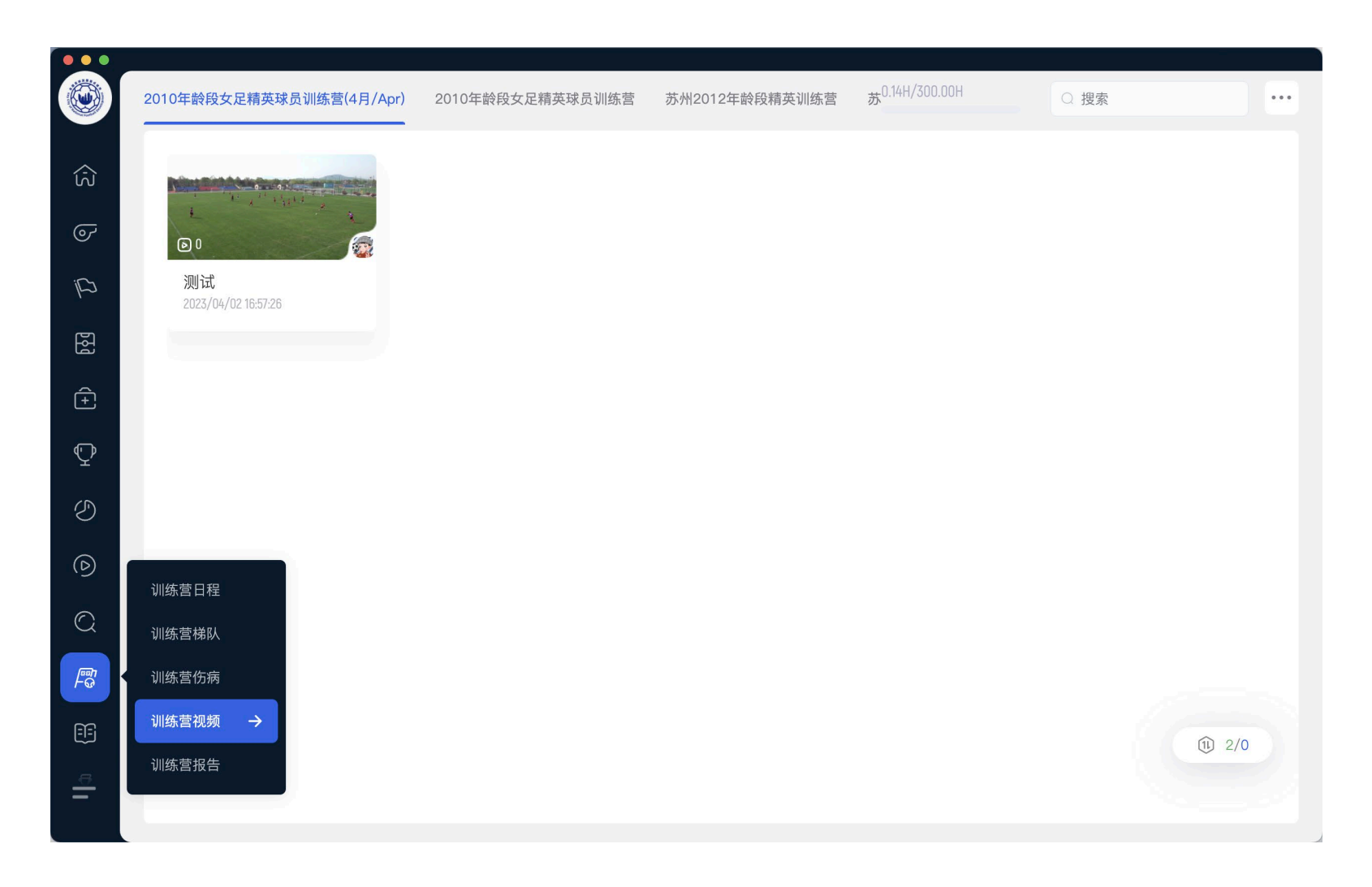

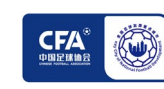

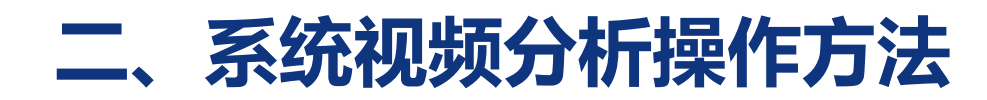

#### 视频剪辑界面介绍

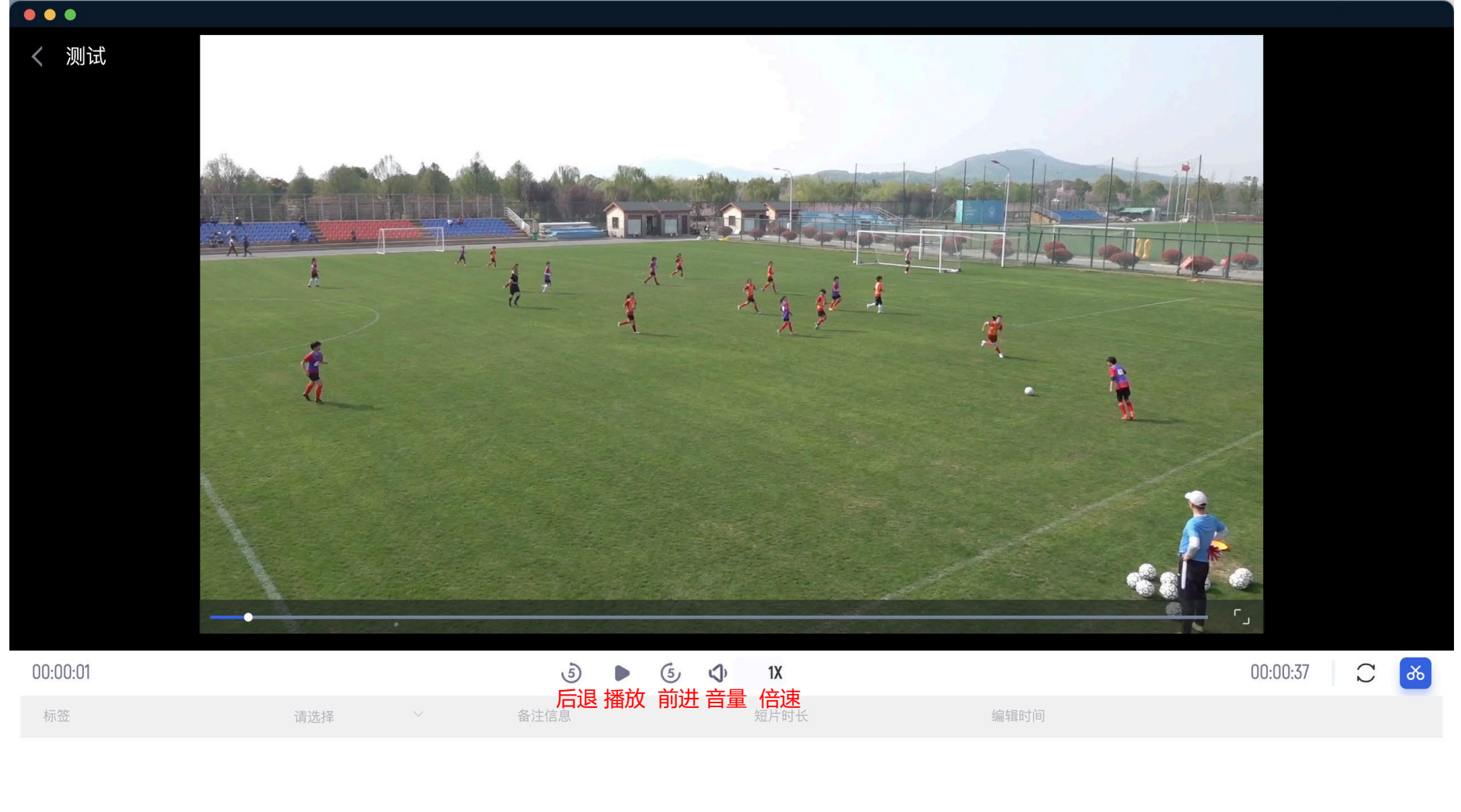

暂无数据

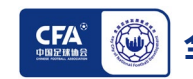

### **二、系统视频分析操作方法**

#### 在播放状态下,片段开始前点击剪刀,结束后再次点击生成片段

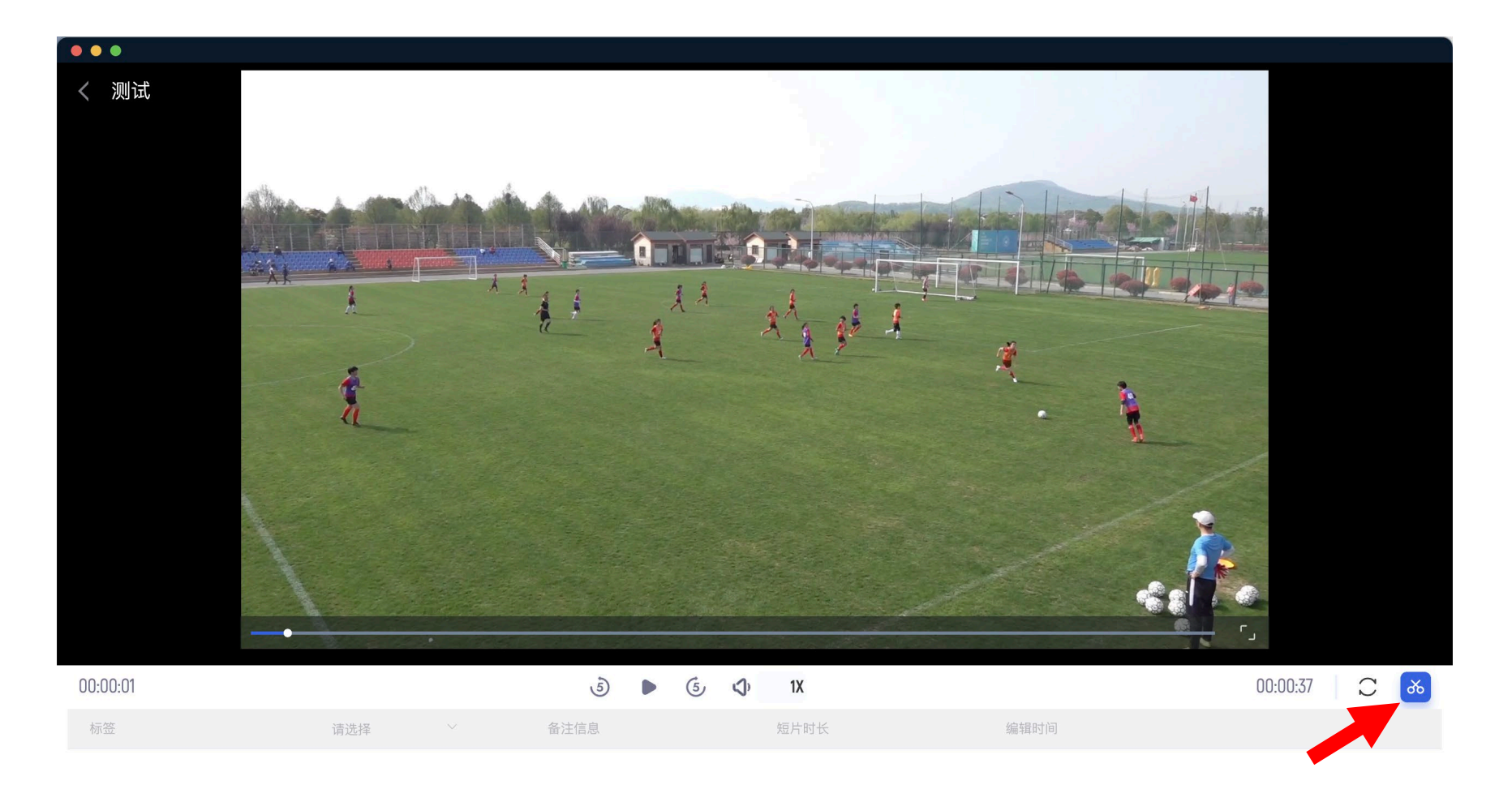

暂无数据

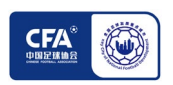

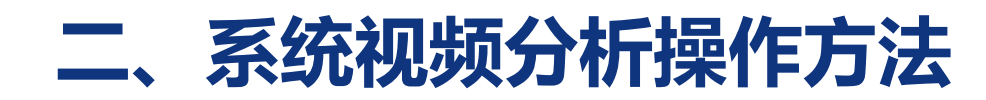

#### 点击第一项,选择事件名称

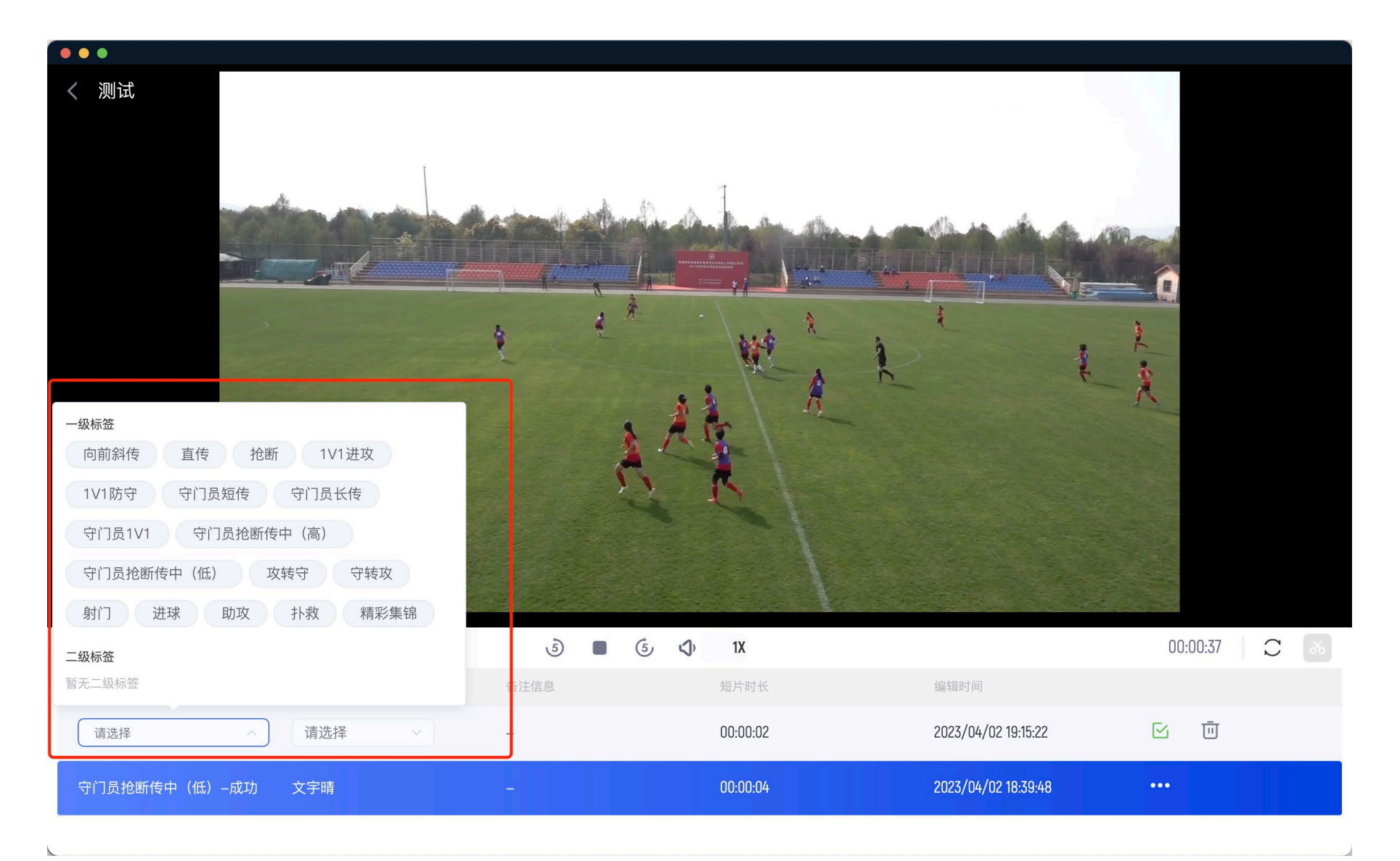

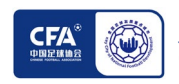

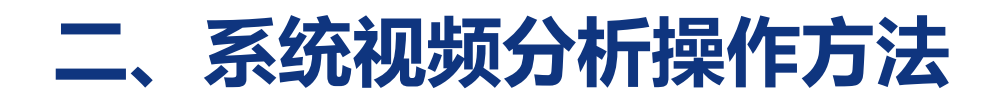

#### 点击第二项,选择事件的球员后点击保存

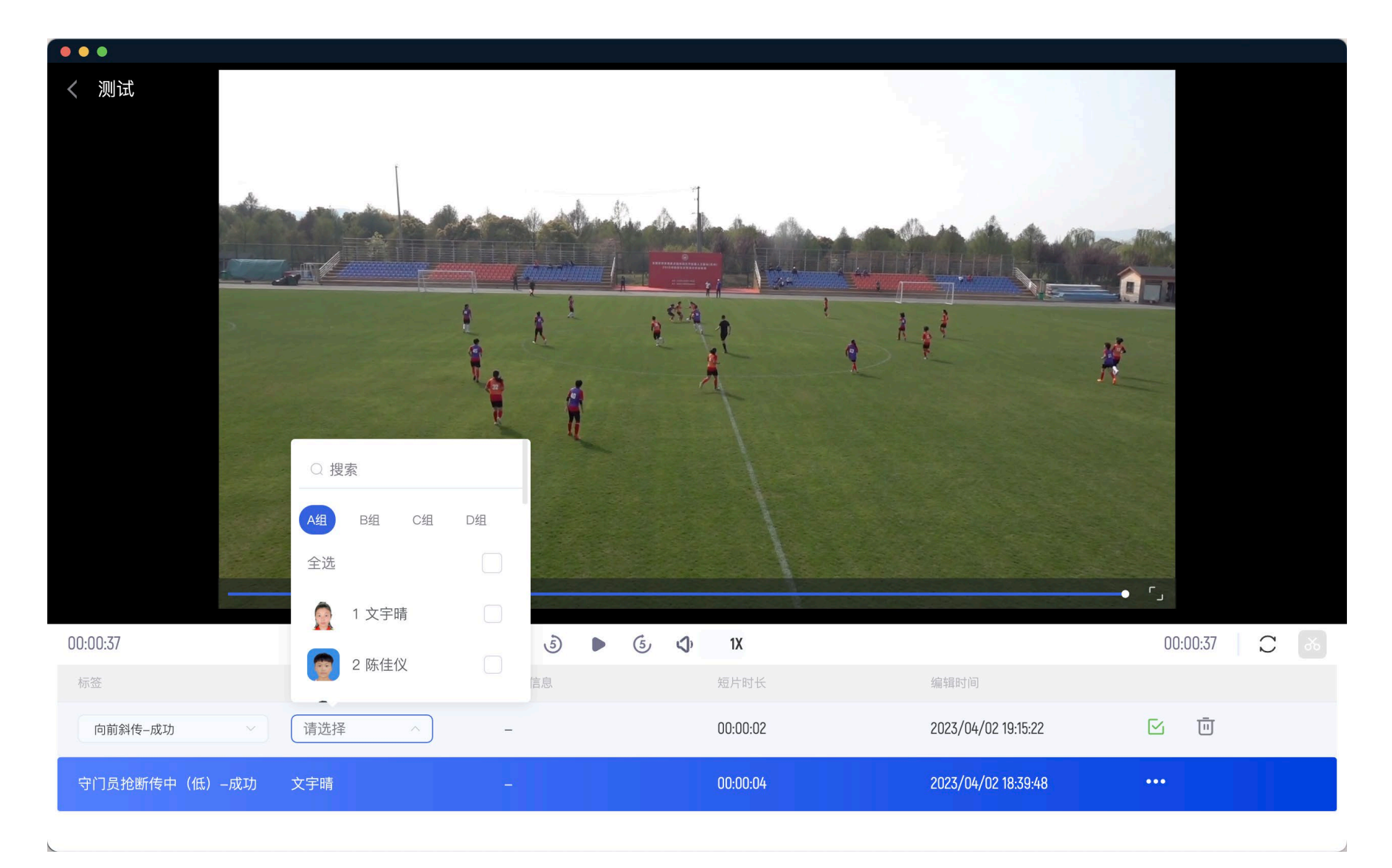

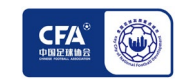

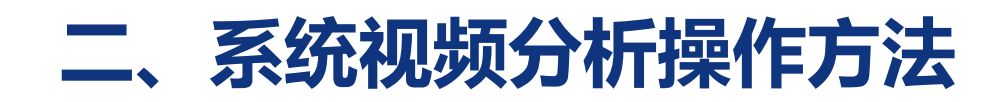

#### 添加光柱方法,添加后点击保存

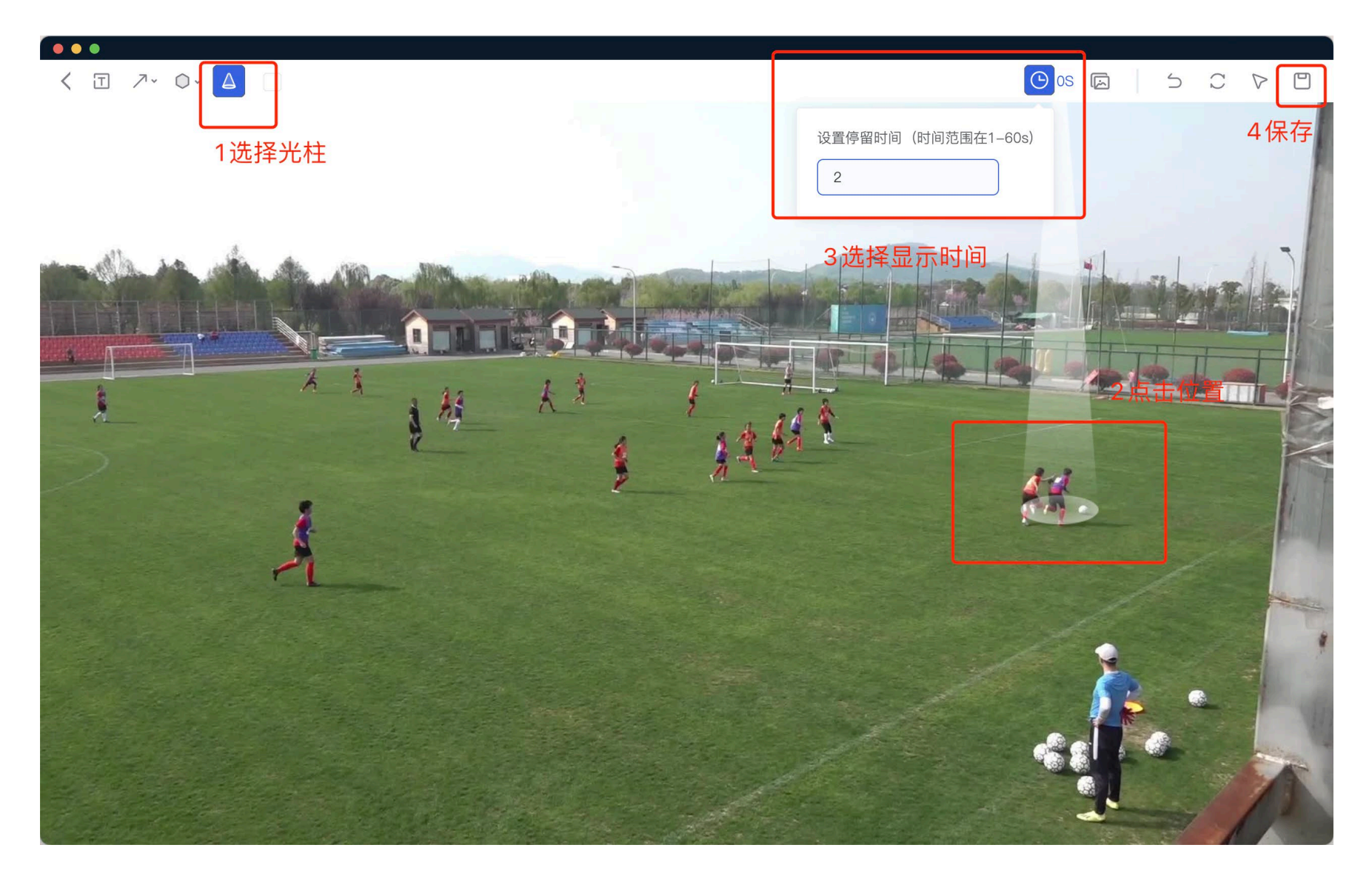

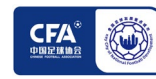

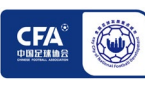

**(一)球员评估-小程序**

#### 通过小程序进行球员评估

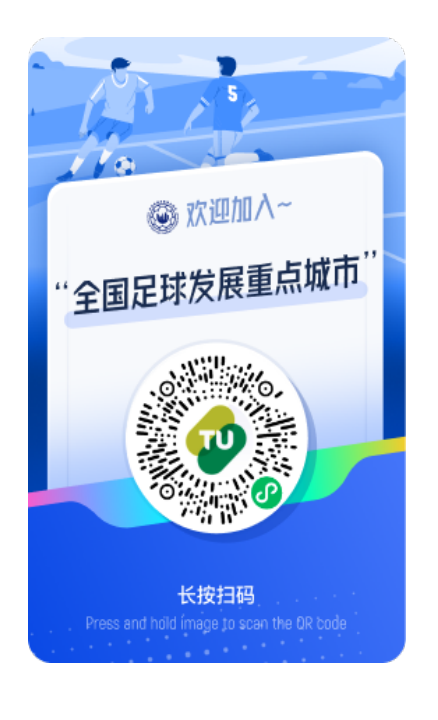

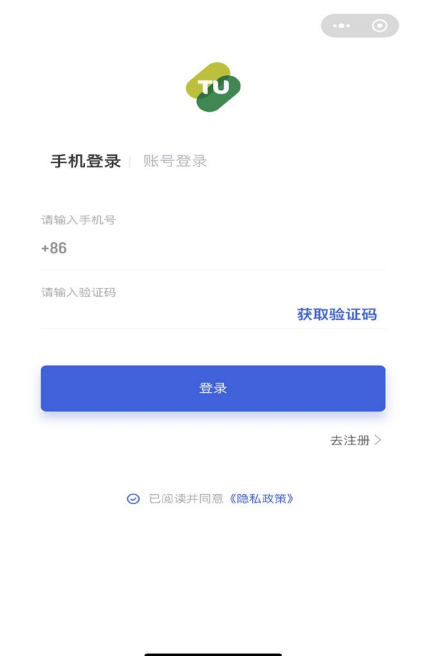

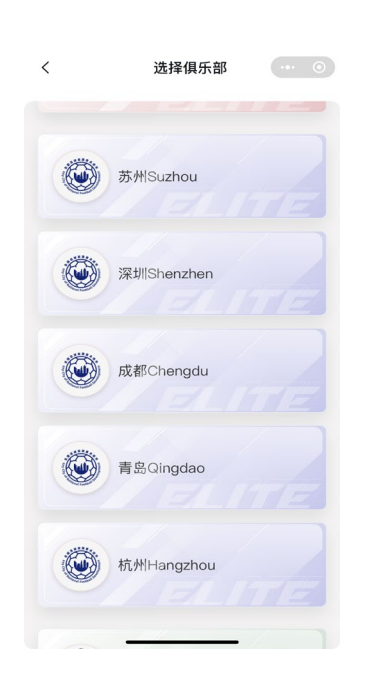

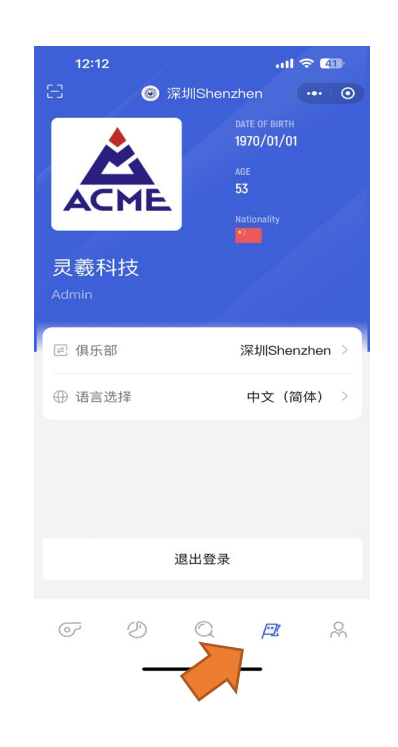

### 第一步 手机微信 扫描二维码

#### 第二步 手机验证码登录 有第三步 选择训练营所在城市 有一第四步 点击底部第四个图标

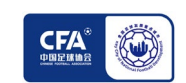

### **(一)球员评估-小程序**

#### 通过小程序进行球员评估

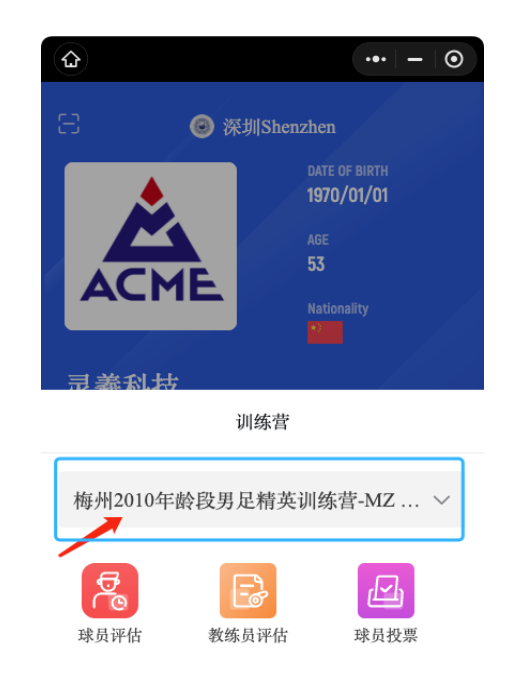

第五步 选择本次训练营 点击「球员评估」

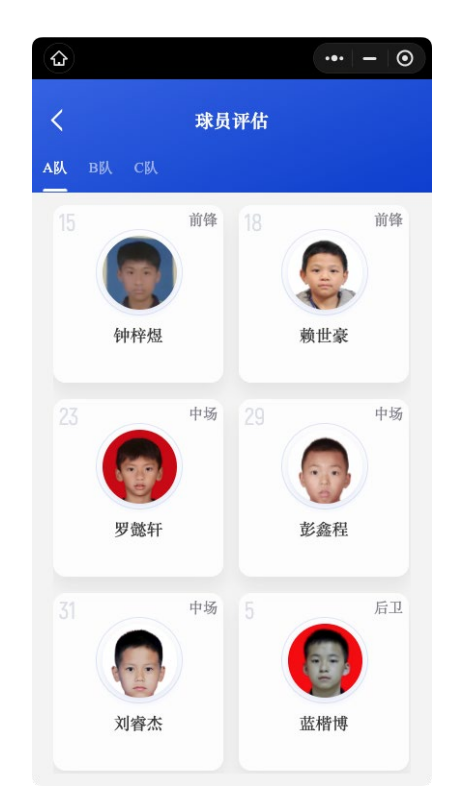

#### 第六步 点击球员头像即可评估

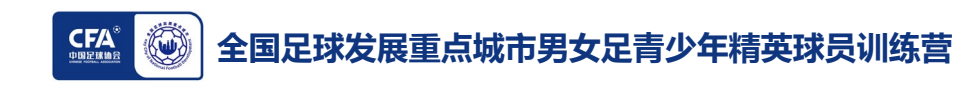

### **(一)球员评估-小程序**

### 通过小程序进行球员评估

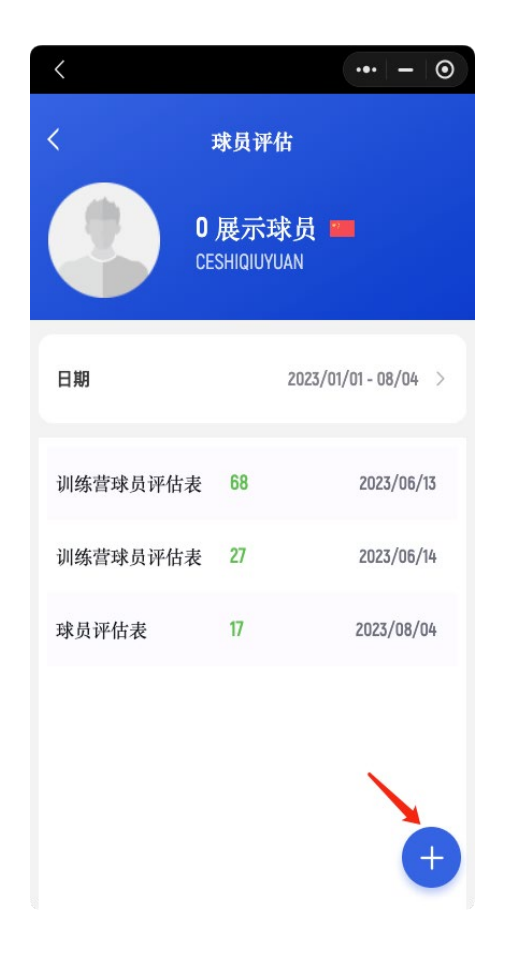

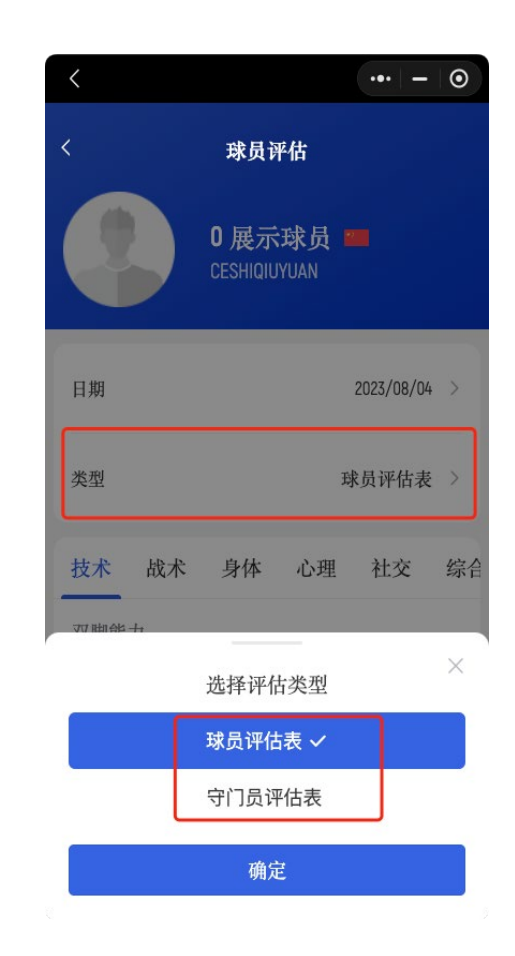

相关内容

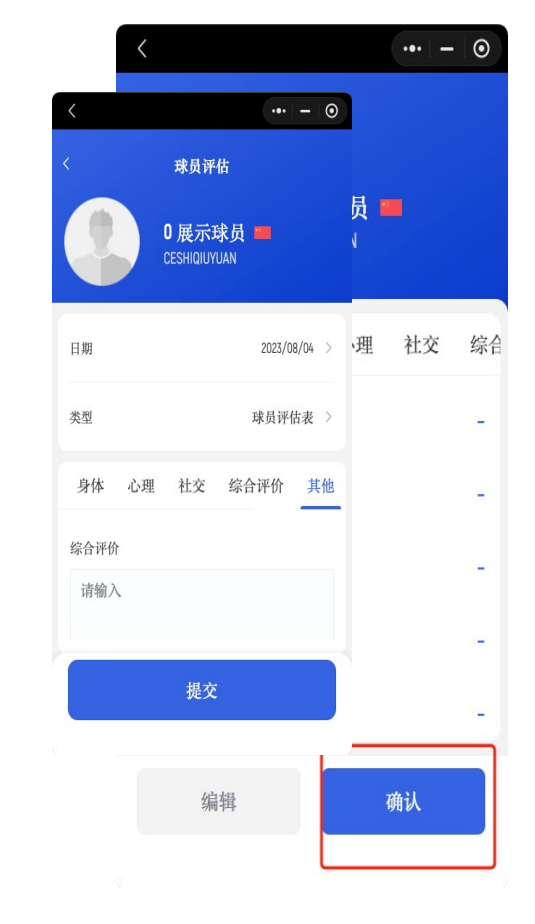

第九步 点击「提交」后,二次检查确 认无误后点击「确认」

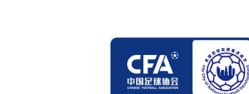

#### 第七步 点击右下角+号 李明 第八步 选择评估表后填写

### **(一)球员评估-小程序**

### 通过小程序进行球员评估

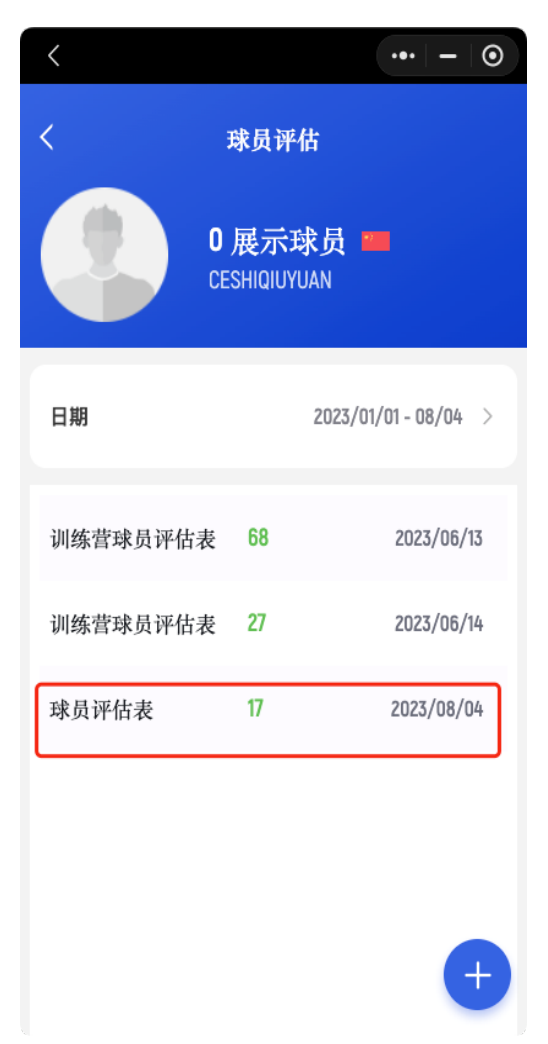

点击球员可以查看历次的评估内容,如果需要二次编辑 或者删除请使用电脑端

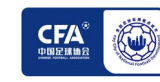

### **(二)球员评估-电脑端**

通过电脑端进行球员评估以及评估的修改和删除

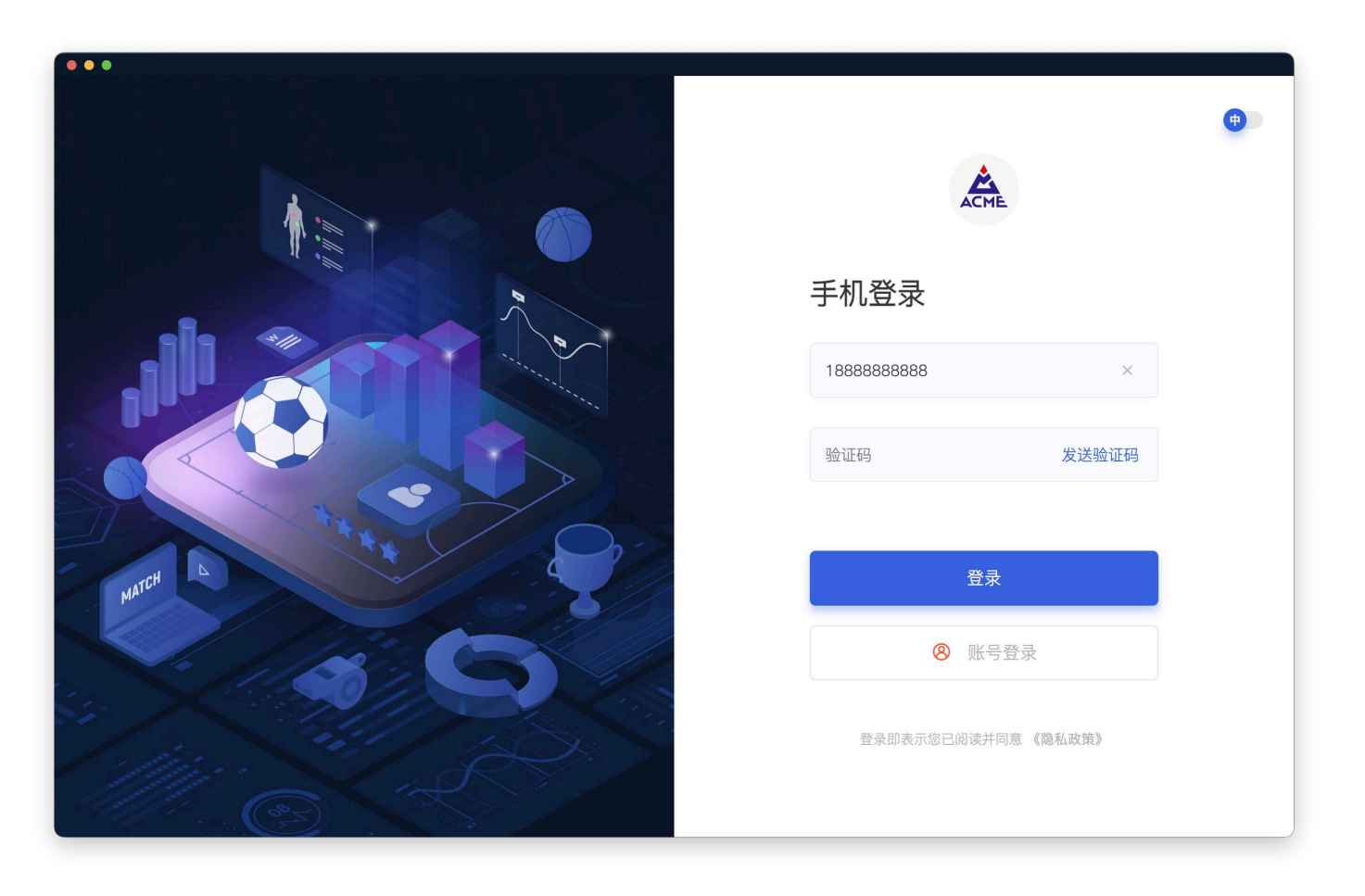

#### 第一步 手机验证码登录

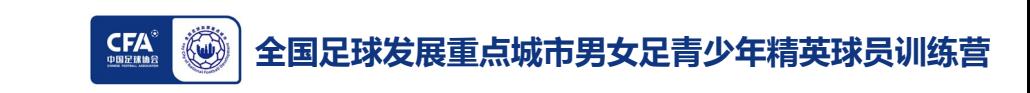

### **(二)球员评估-电脑端**

通过电脑端进行球员评估以及评估的修改和删除

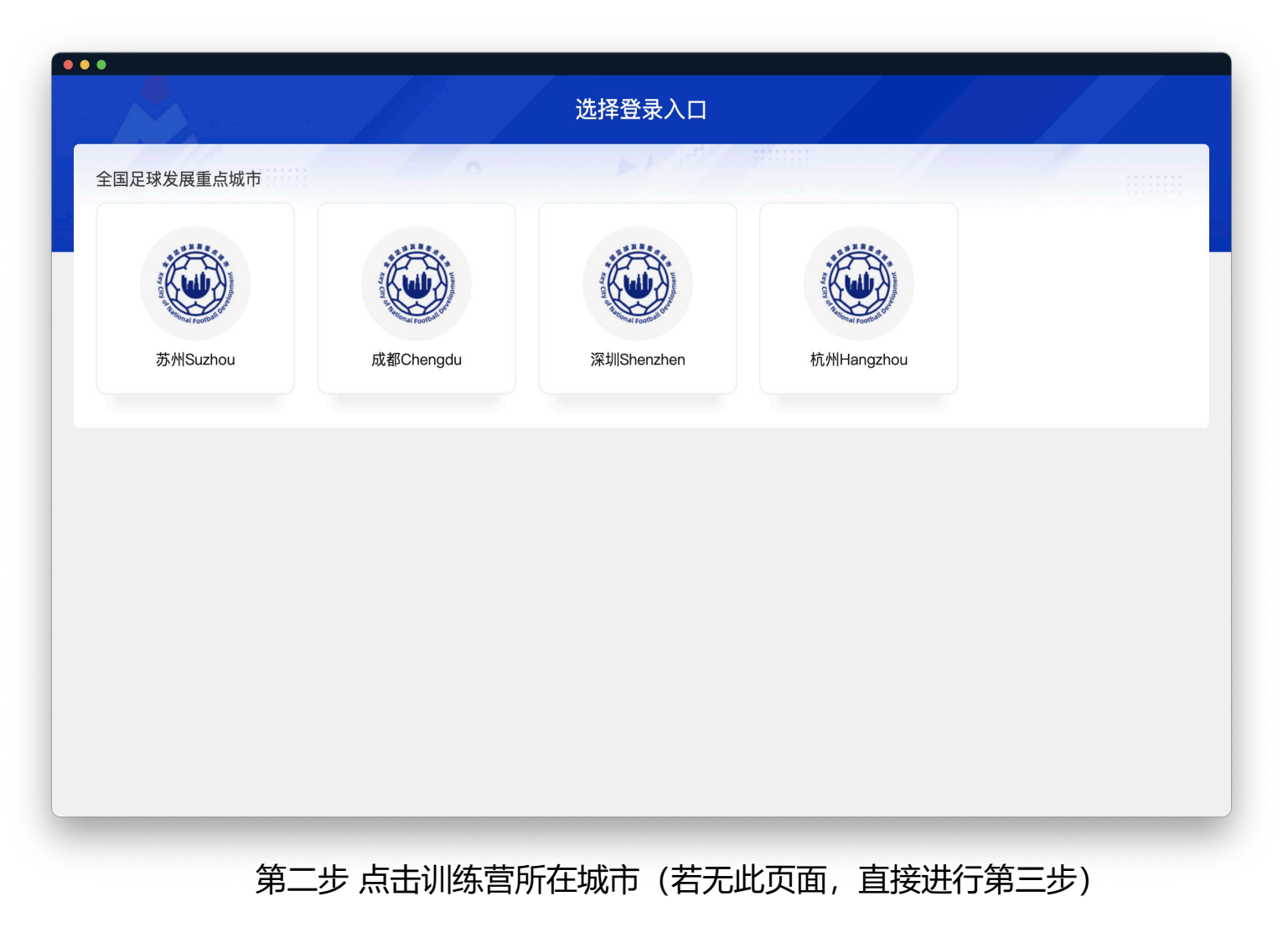

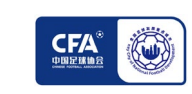

### **(二)球员评估-电脑端**

通过电脑端进行球员评估以及评估的修改和删除

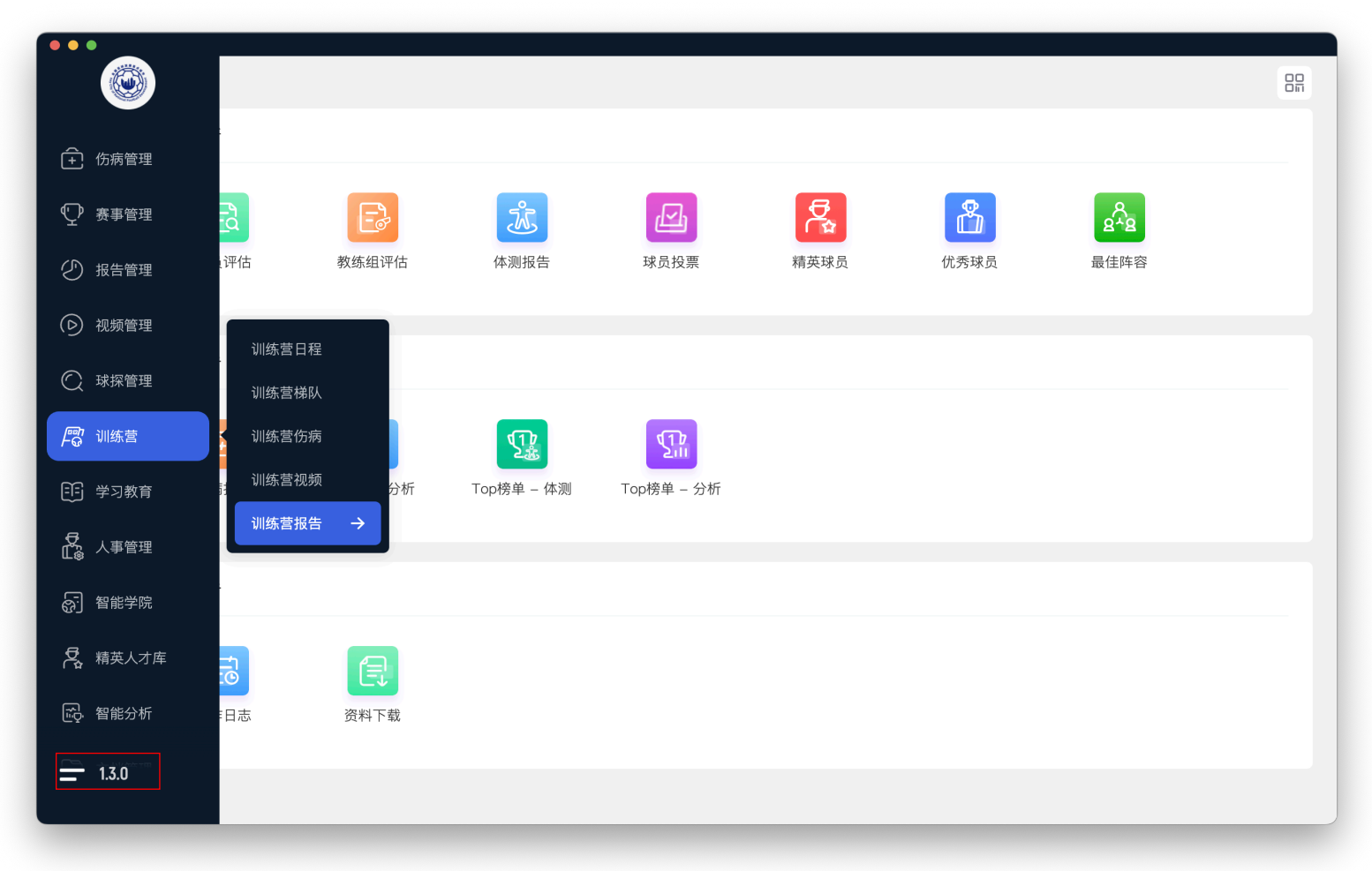

第三步 点击左下角图标出现菜单栏 点击「训练营」-「训练营报告」

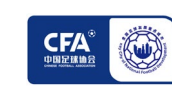

### **(二)球员评估-电脑端**

通过电脑端进行球员评估以及评估的修改和删除

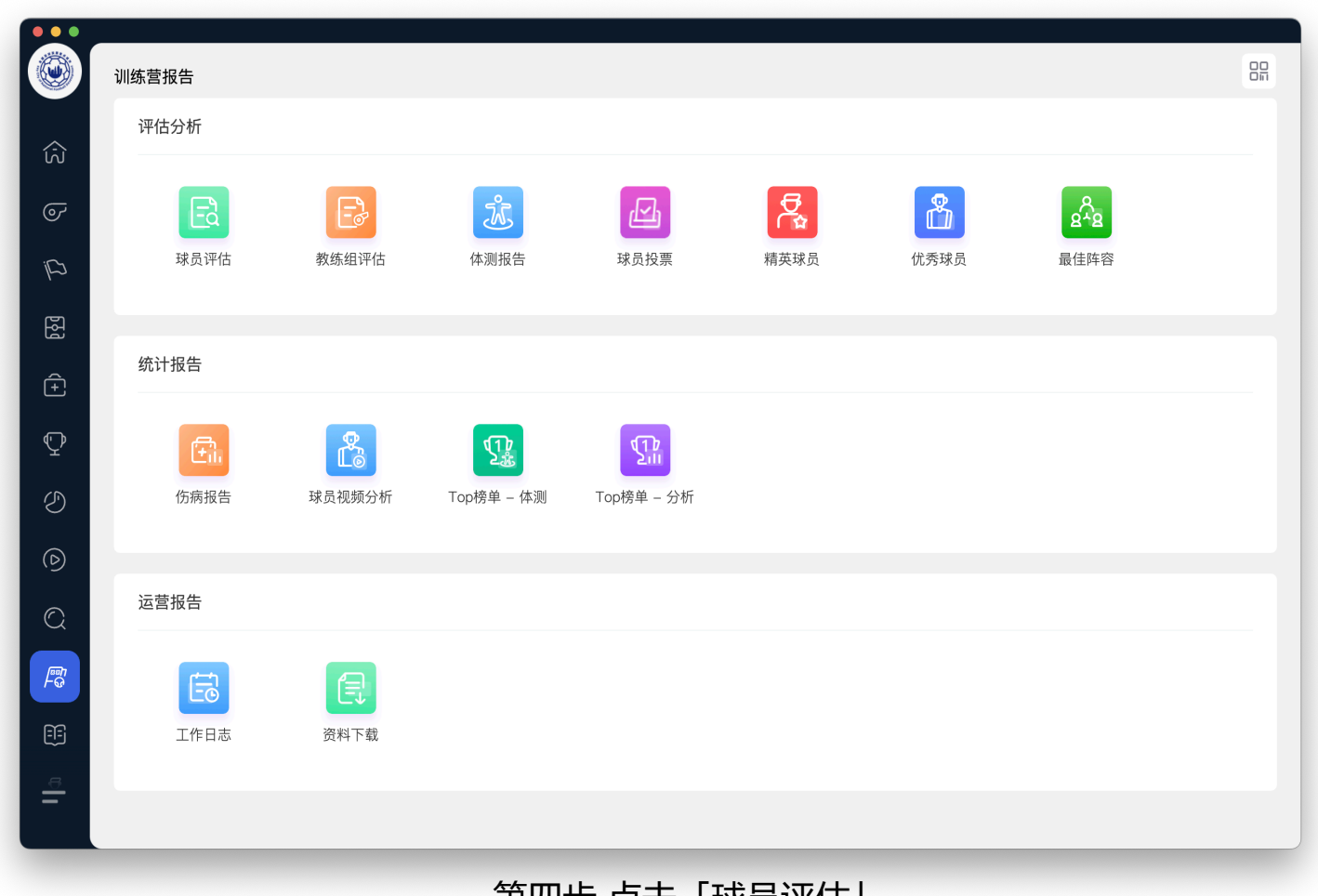

弟凶步 点击 |球页评估」

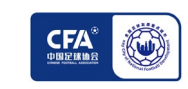

### **(二)球员评估-电脑端**

#### 通过电脑端进行球员评估以及评估的修改和删除

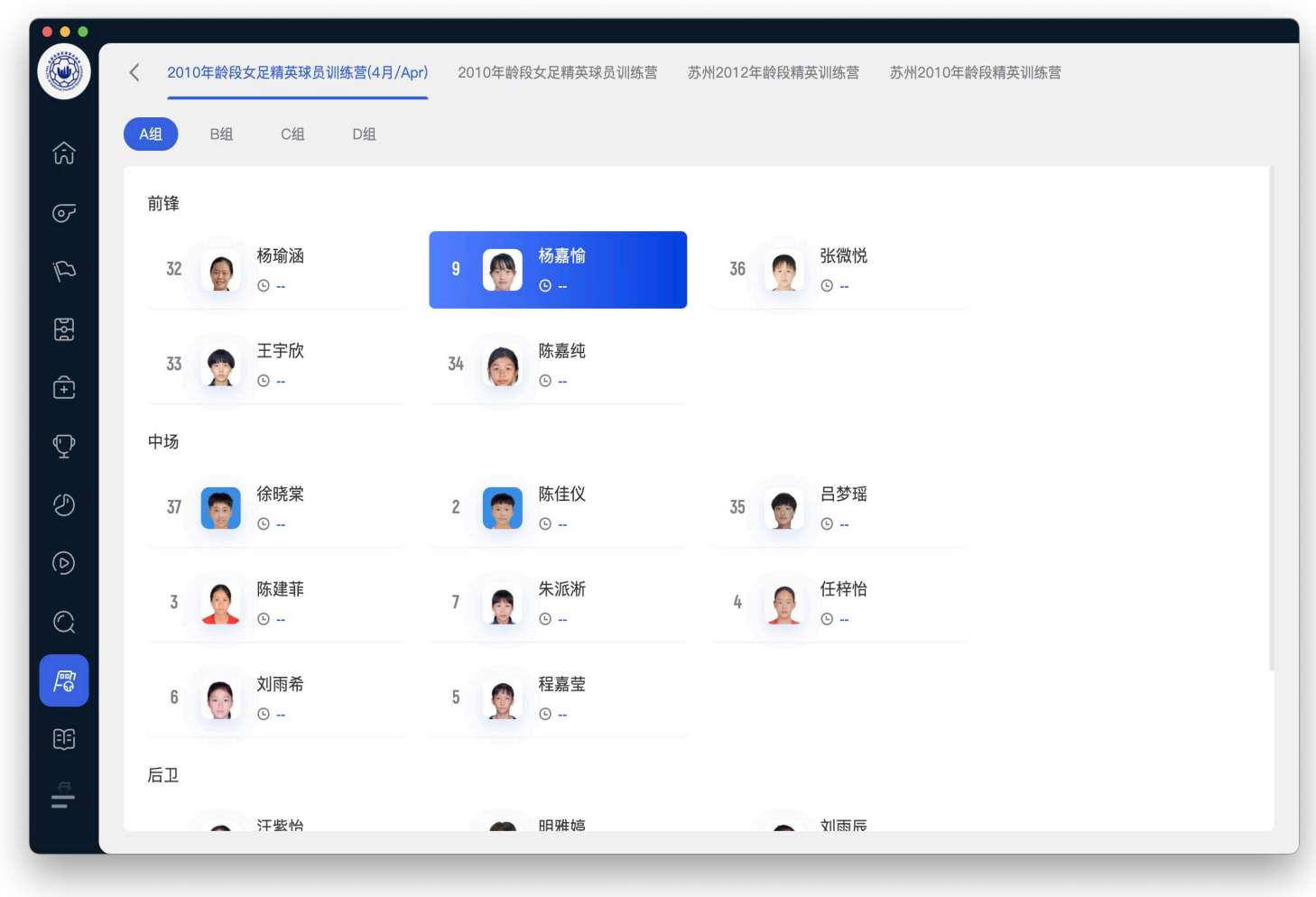

#### 第五步 确认选中本次训练营点击需要评估球员的头像

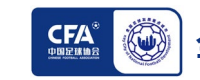

### **(二)球员评估-电脑端**

通过电脑端进行球员评估以及评估的修改和删除

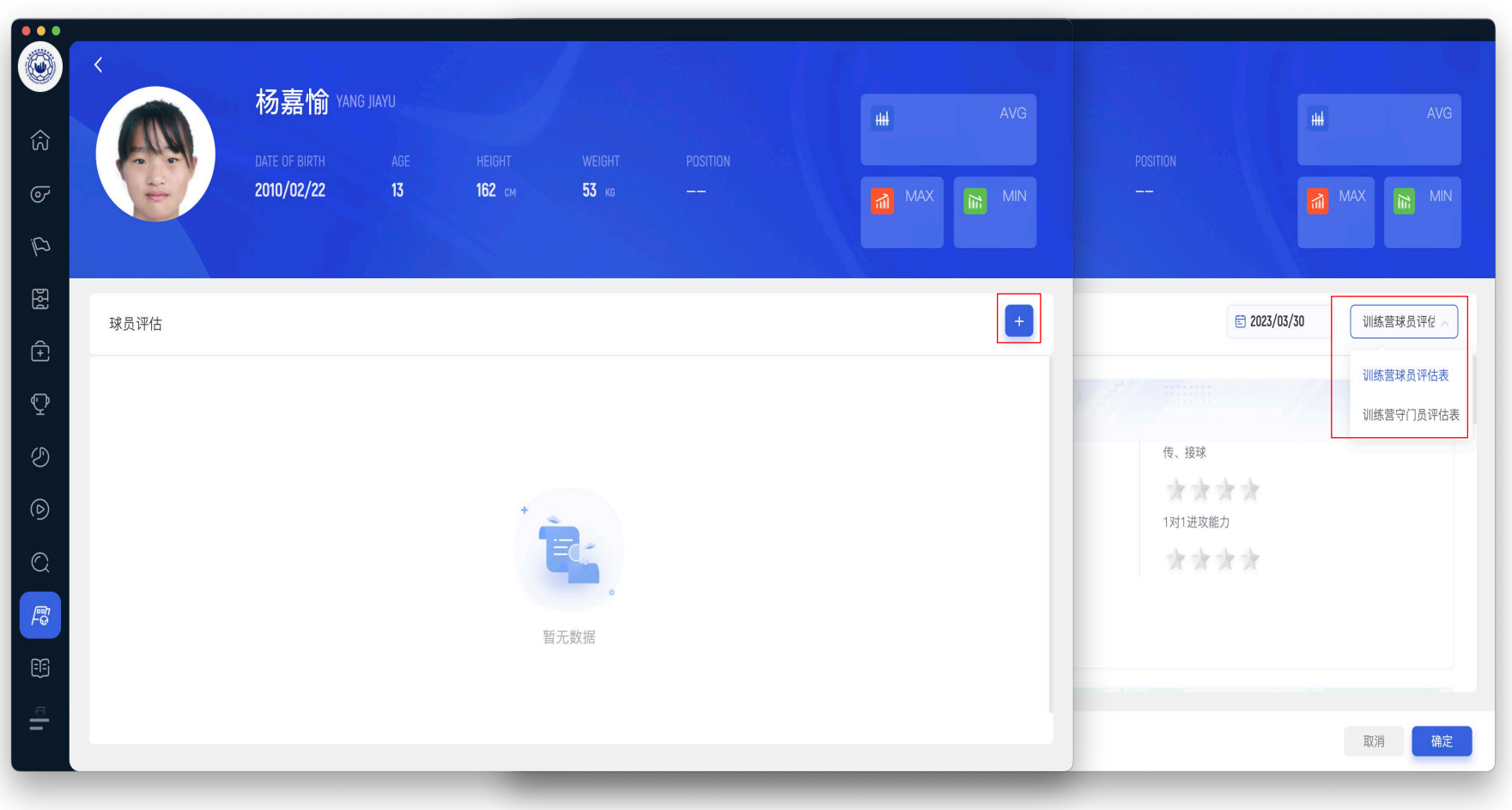

第六步 点击右侧 + 号图标 选择对应评估表 (球员或守门员)评估后点击「确定」提交

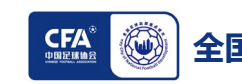

### **(二)球员评估-电脑端**

通过电脑端进行球员评估以及评估的修改和删除

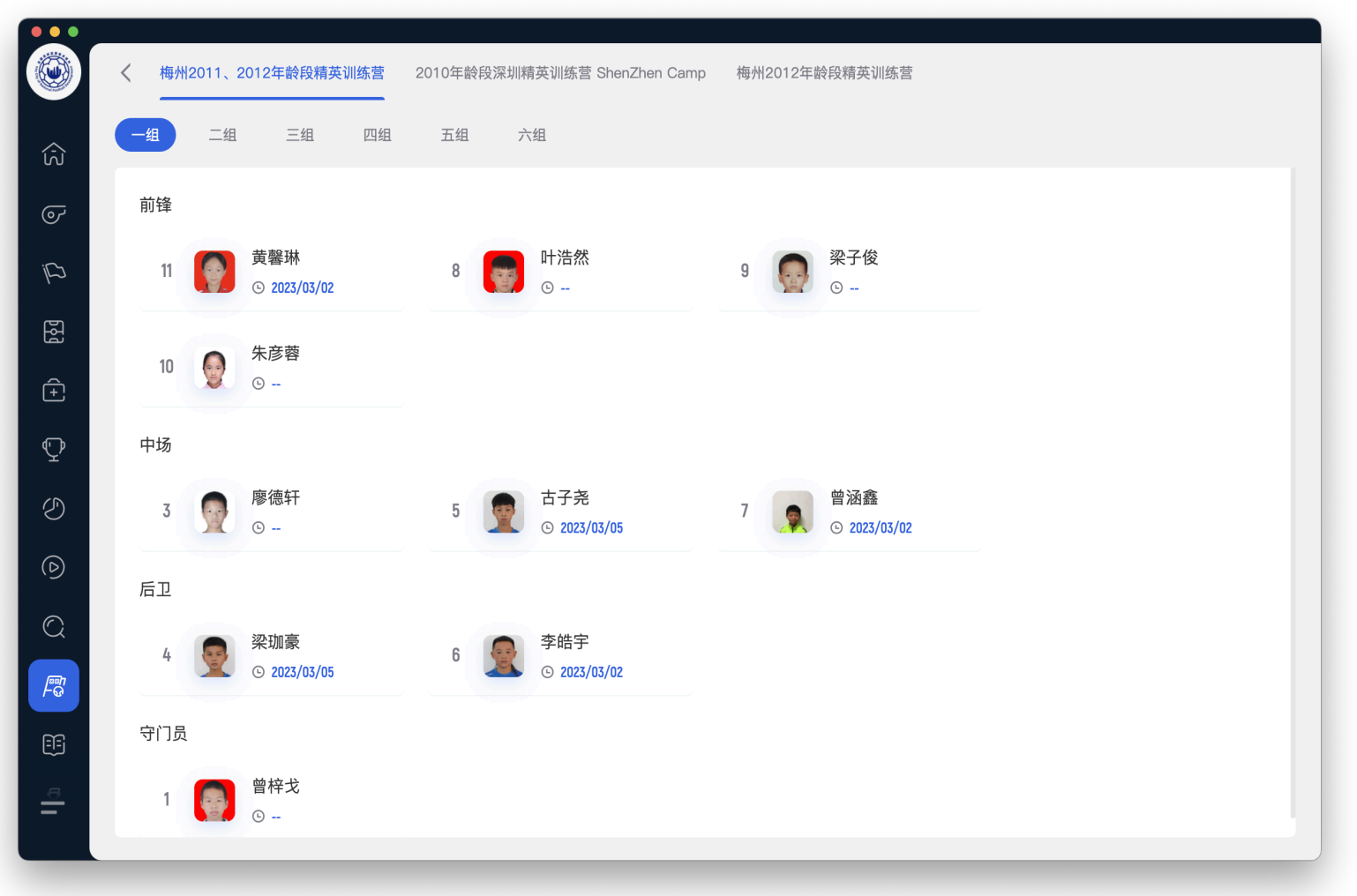

显示日期即代表已完成此球员的评估

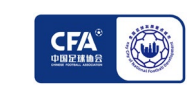

### **(二)球员评估-电脑端**

通过电脑端进行球员评估以及评估的修改和删除

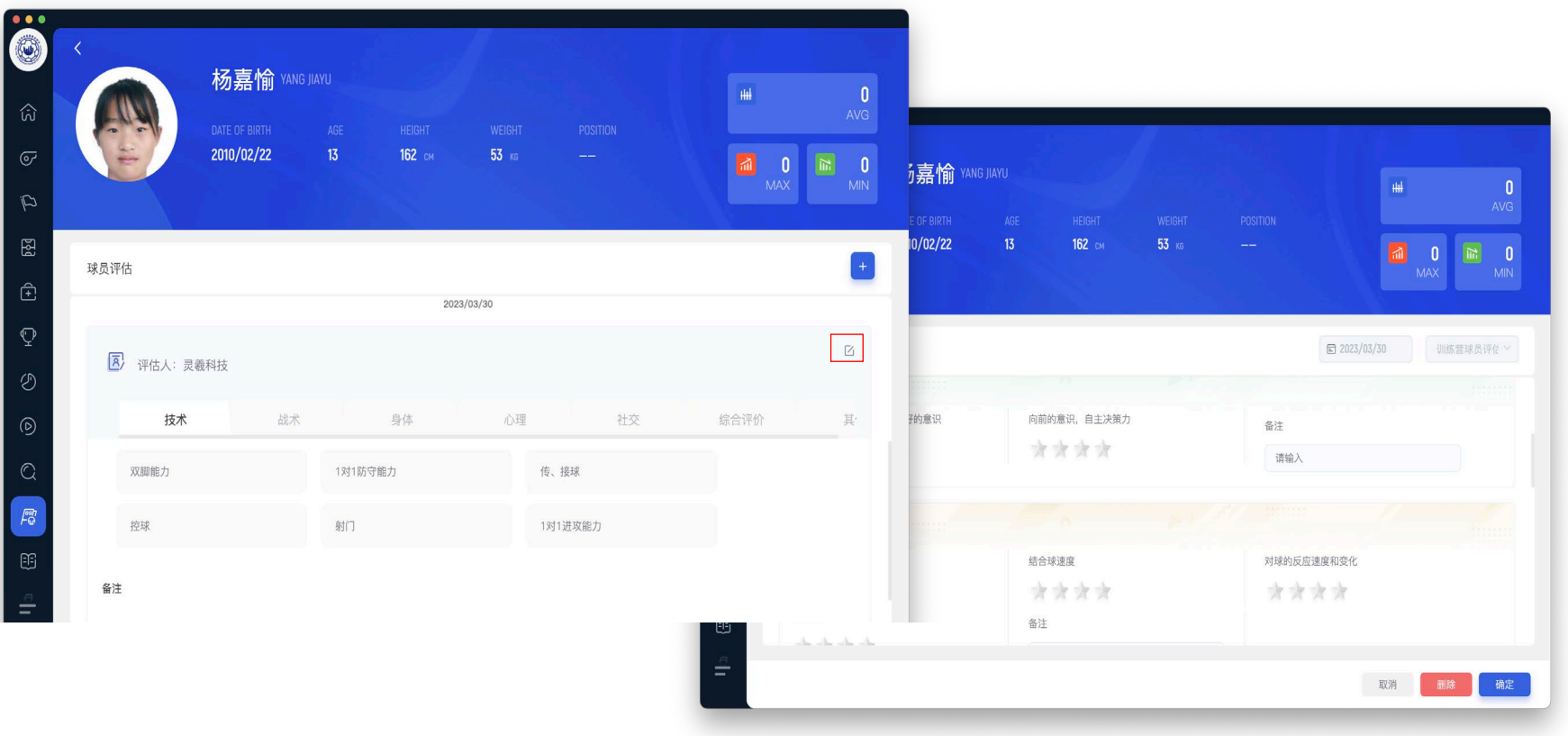

第七步 提交后,可点击编辑图标进行修改或删除操作

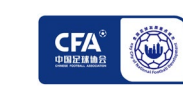

### **(三)球员投票-小程序**

通过小程序进行优秀球员及精英球员的投票

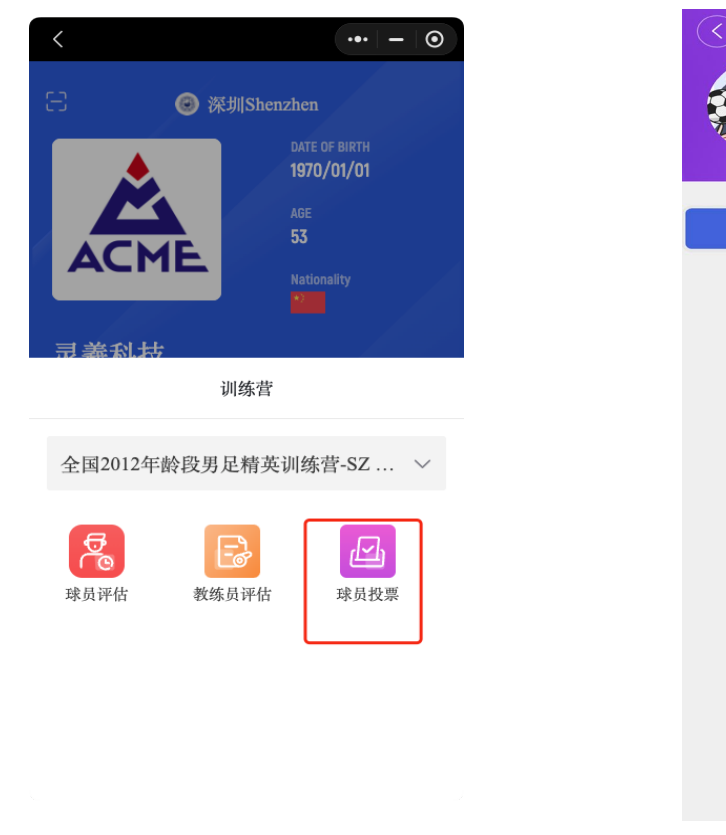

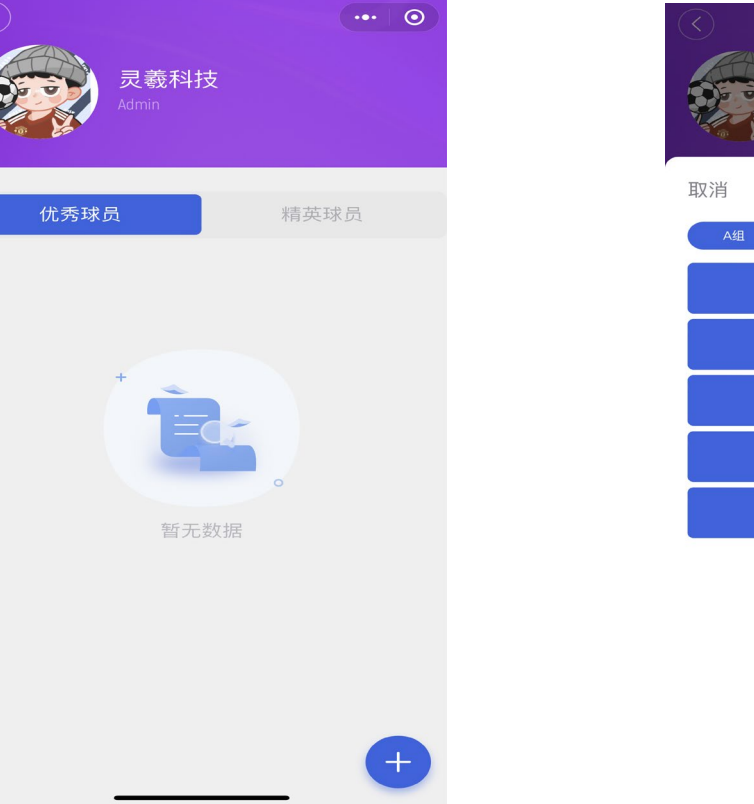

第一步 点击「球员投票」 第二步选择「优秀球员」或「精英球员」 第三步 选择球员, 支持多选, 之后 点击「确定」

灵羲科技

添加球员

31 汪紫怡

12 明雅婷

30 刘雨辰

32 杨瑜涵

9 杨嘉愉

36 张微悦

33 王宇欣

**34 陈嘉纯**  $1 + r = 0$ 

B组 C组 D组

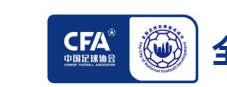

之后点击+号图标

 $\cdot \cdot \cdot$  0

确定

### **(三)球员投票-小程序**

通过小程序进行优秀球员及精英球员的投票

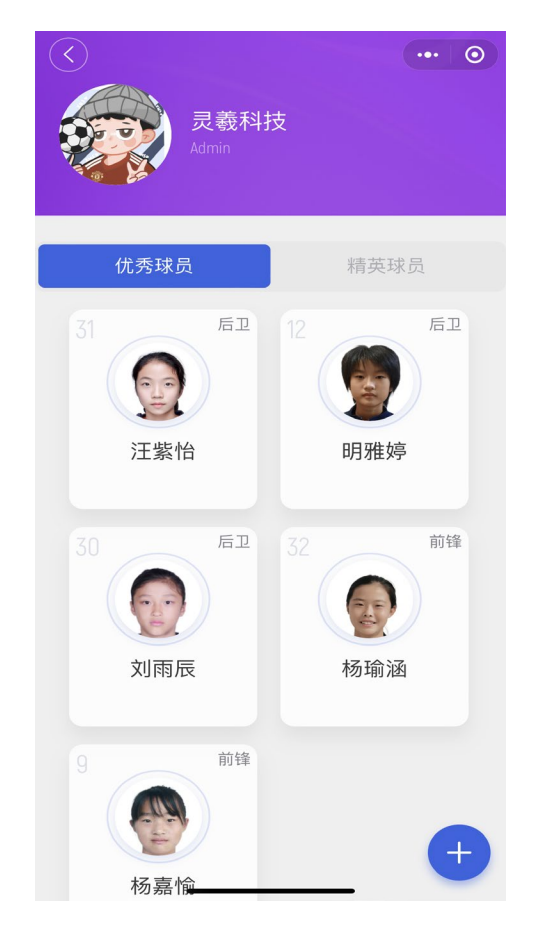

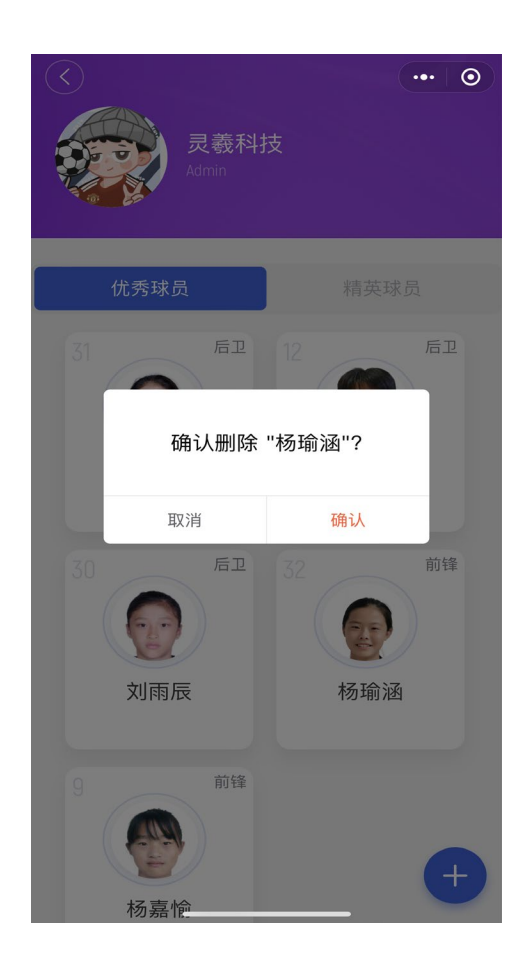

第四步 出现球员头像,投票完成。再次点击头像即可删除。

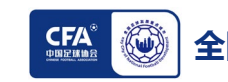

### **(四)教练员评估-小程序**

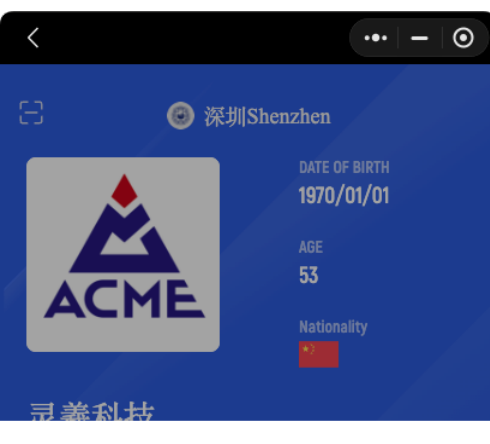

训练营

#### 全国2012年龄段男足精英训练营-SZ ... >

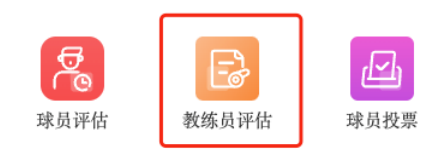

#### $\langle$  $\cdot \cdot \cdot - \cdot \circ$ ł 教练员评估 哈里 一 Harry 2023/08/04 > 日期 类型 教练员评估表 > 个人与职业态度 组织训练能力及教训理论! **Service STATE SPORT** percent 展现执教热情 \* \* \* \* 提交 点击「教练员评估」 きょうしゃ さんじょう しゅうしゃ おおとこ 洗择头像 点击+号

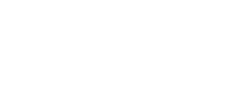

Ö

 $CFA$ 

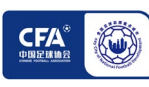

### **(一)球探系统软件下载、安装和登录**

**1.选择适用于电脑系统(windows或mac)的版本(见下方链接) 2.下载安装后,选择"手机登录",点击"发送验证码",输入验证码后点击"登录" 3.软件会不定时提示更新,请根据提示完成更新即可 4.确保网络正常,关闭翻墙软件 5.苹果电脑首次安装后,需要找到访达,在应用程序中找到ACME Teamup ,点击右键,再点击打开**

 $\mathbf{u}$ 

#### **ACME TeamUp**

#### **系统下载链接:**

**Win: [https://acme-release.oss-cn-beijing.aliyuncs.com/package/ACME%20TeamUp-](https://acme-release.oss-cn-beijing.aliyuncs.com/package/ACME%20TeamUp-1.5.2.exe?Expires=7777691129456&OSSAccessKeyId=LTAI4GDZoV7WgiQeLUixezbU&Signature=hU7dR4s1utzslzgvr8zaEoNMYGs%3D)[1.5.2.exe?Expires=7777691129456&OSSAccessKeyId=LTAI4GDZoV7WgiQeLUixezbU&S](https://acme-release.oss-cn-beijing.aliyuncs.com/package/ACME%20TeamUp-1.5.2.exe?Expires=7777691129456&OSSAccessKeyId=LTAI4GDZoV7WgiQeLUixezbU&Signature=hU7dR4s1utzslzgvr8zaEoNMYGs%3D) [ignature=hU7dR4s1utzslzgvr8zaEoNMYGs%3D](https://acme-release.oss-cn-beijing.aliyuncs.com/package/ACME%20TeamUp-1.5.2.exe?Expires=7777691129456&OSSAccessKeyId=LTAI4GDZoV7WgiQeLUixezbU&Signature=hU7dR4s1utzslzgvr8zaEoNMYGs%3D)**

**Mac: [https://acme-release.oss-cn-beijing.aliyuncs.com/package/ACME%20TeamUp-](https://acme-release.oss-cn-beijing.aliyuncs.com/package/ACME%20TeamUp%20Elite-1.4.5.dmg?Expires=865688005442&OSSAccessKeyId=LTAI4GDZoV7WgiQeLUixezbU&Signature=tBucH55rrQl5cF3dZbqIbdI4YWE%3D)[1.5.2.dmg?Expires=7777691129494&OSSAccessKeyId=LTAI4GDZoV7WgiQeLUixezbU&](https://acme-release.oss-cn-beijing.aliyuncs.com/package/ACME%20TeamUp%20Elite-1.4.5.dmg?Expires=865688005442&OSSAccessKeyId=LTAI4GDZoV7WgiQeLUixezbU&Signature=tBucH55rrQl5cF3dZbqIbdI4YWE%3D) [Signature=GXpQfM5FlK0TxEsKEsxUEHCIyMY%3D](https://acme-release.oss-cn-beijing.aliyuncs.com/package/ACME%20TeamUp%20Elite-1.4.5.dmg?Expires=865688005442&OSSAccessKeyId=LTAI4GDZoV7WgiQeLUixezbU&Signature=tBucH55rrQl5cF3dZbqIbdI4YWE%3D)**

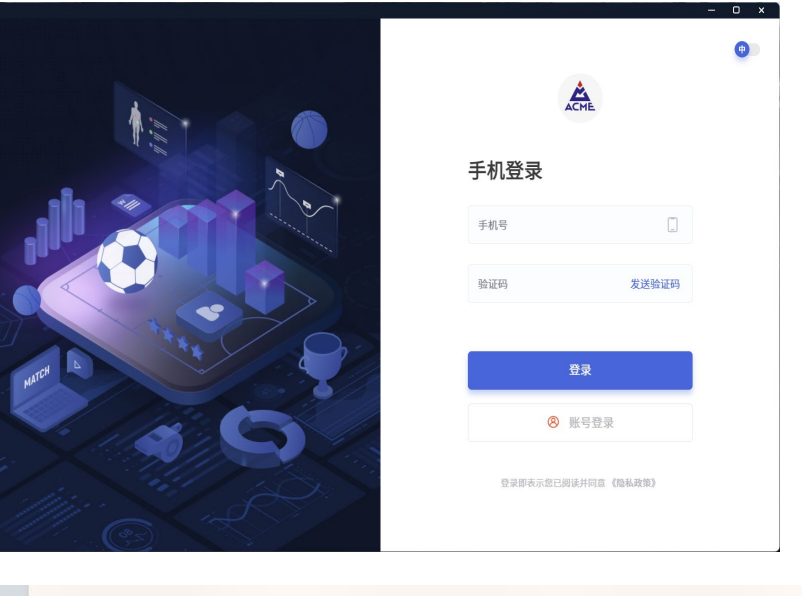

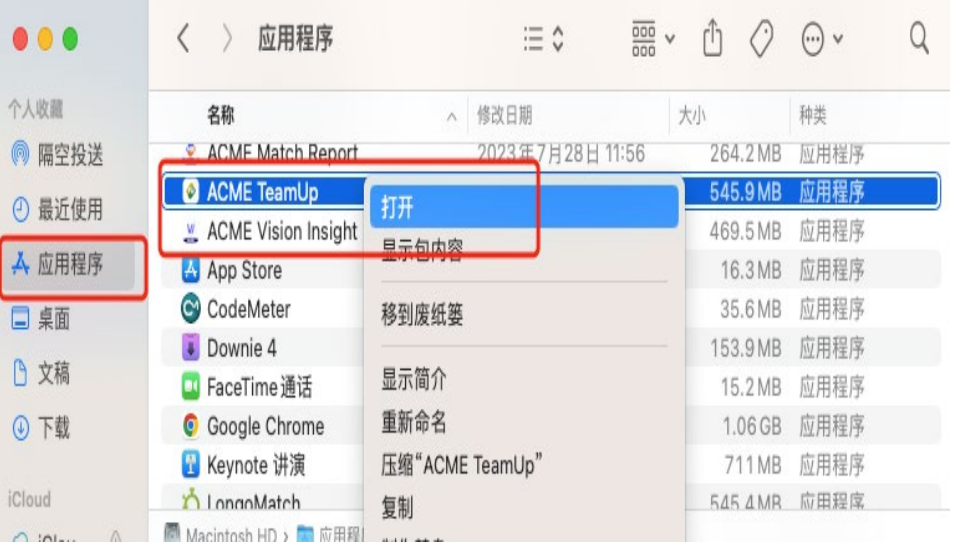

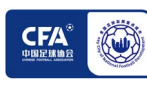

### **(二)球探系统操作方法**

系统选择"球探管理-球探报告", 点击右上角选择"添加球探报告"

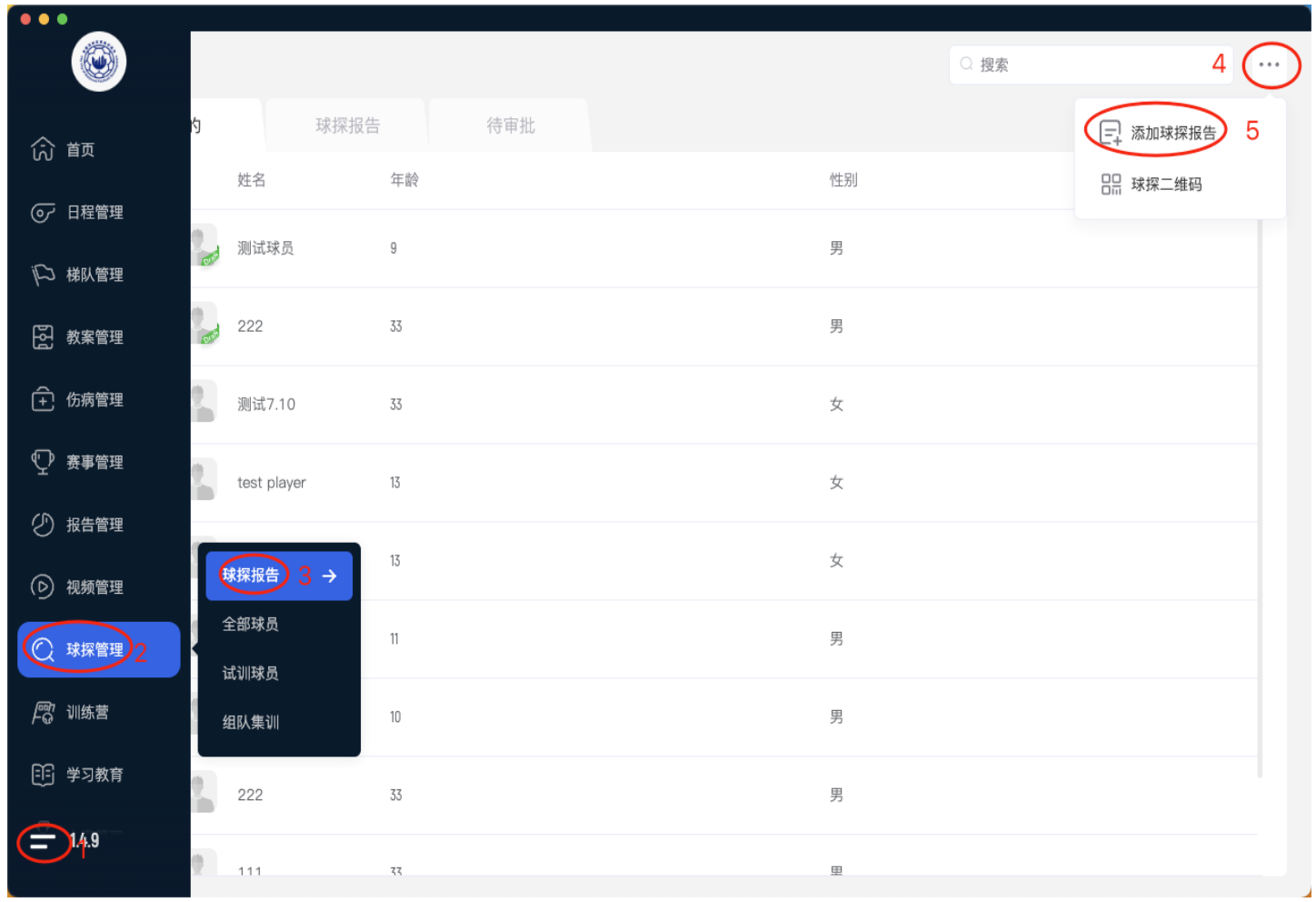

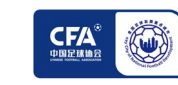

### **(二)球探系统操作方法**

球员信息输入,填写相关内容 \*注意事项:

1.位置支持多选

2.身高单位cm,体重单位kg

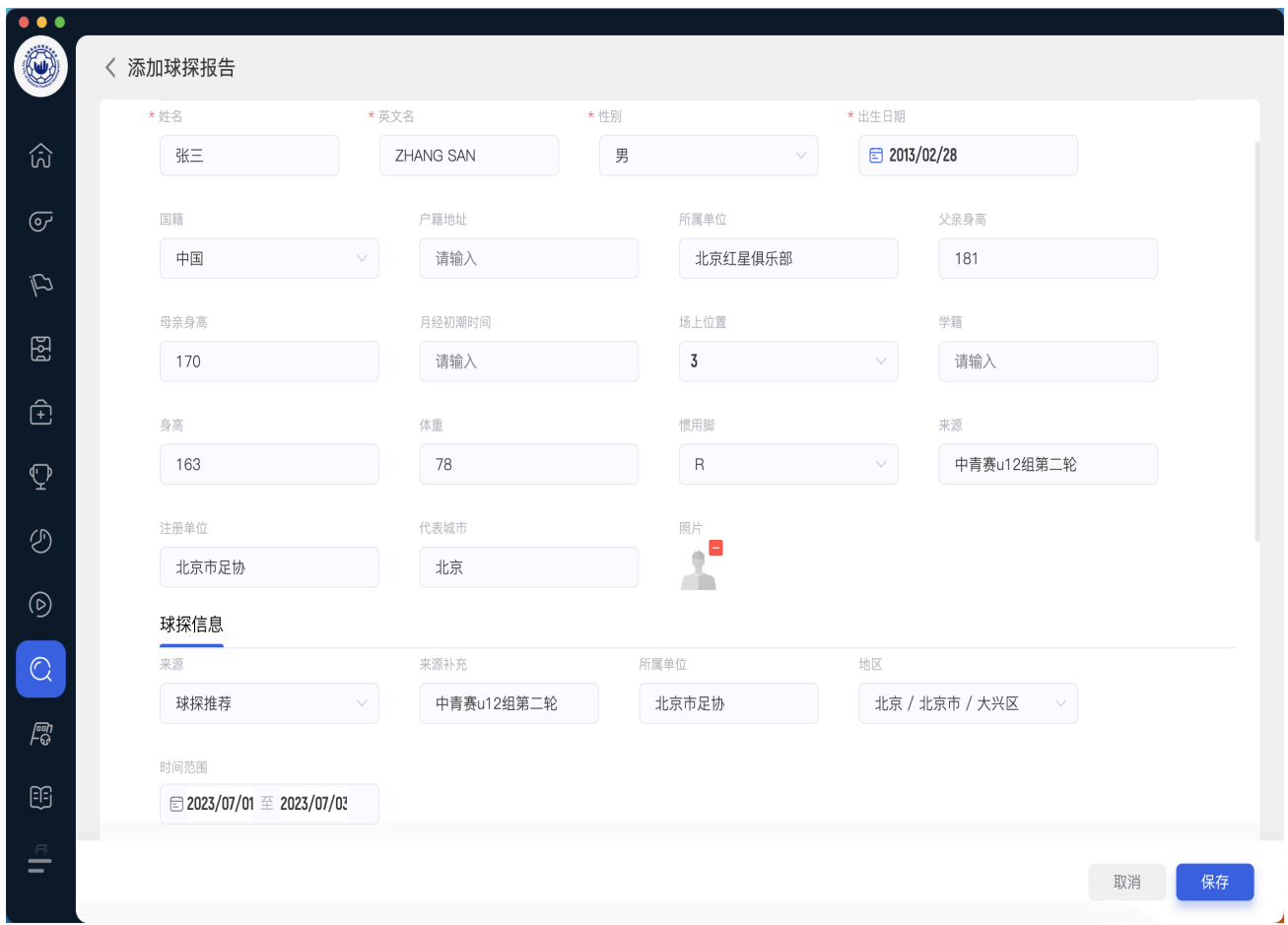

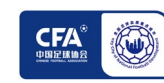

### **(二)球探系统操作方法**

球探信息输入,需填写所有内容 \*注意事项**:**

> 来源选择"球探推荐",后面填写是通过 哪场比赛或其他方式考察的此球员

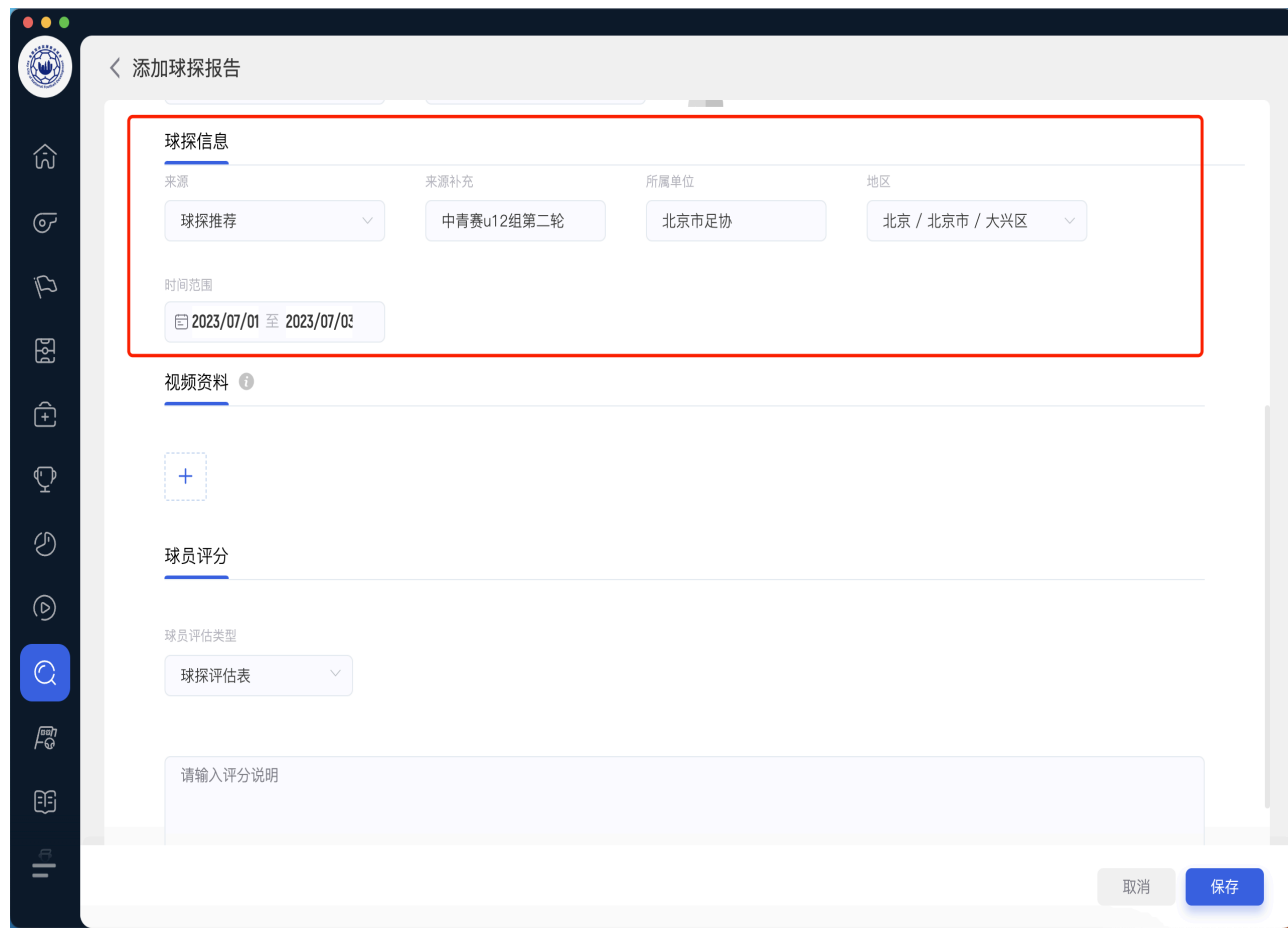

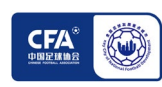

### **(二)球探系统操作方法**

上传视频:

点击下方+号, 选择视频, 视频文件名命名为"号码 +球员姓名",如:21号张三,上传完毕后,点击完 成。

球员评价:

球员评分是结合"五环模型"的技术、战术、身体、 心理、社交方面综合评价球员特点,即原来的"综合 评价"

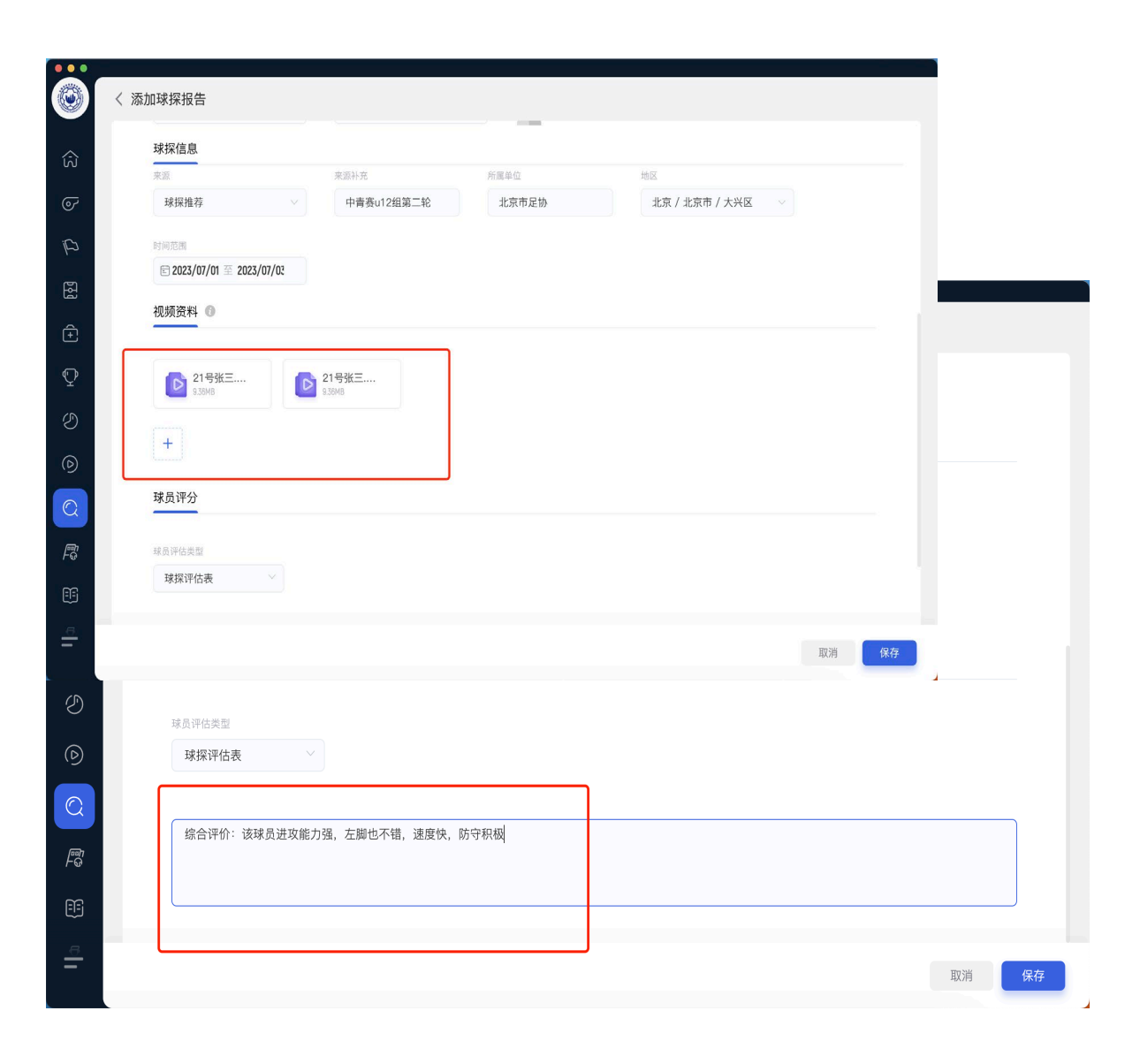

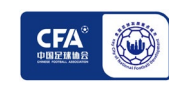

### **(二)球探系统操作方法**

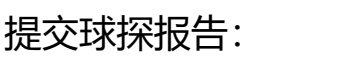

保存后点击右上角,选择"提交"

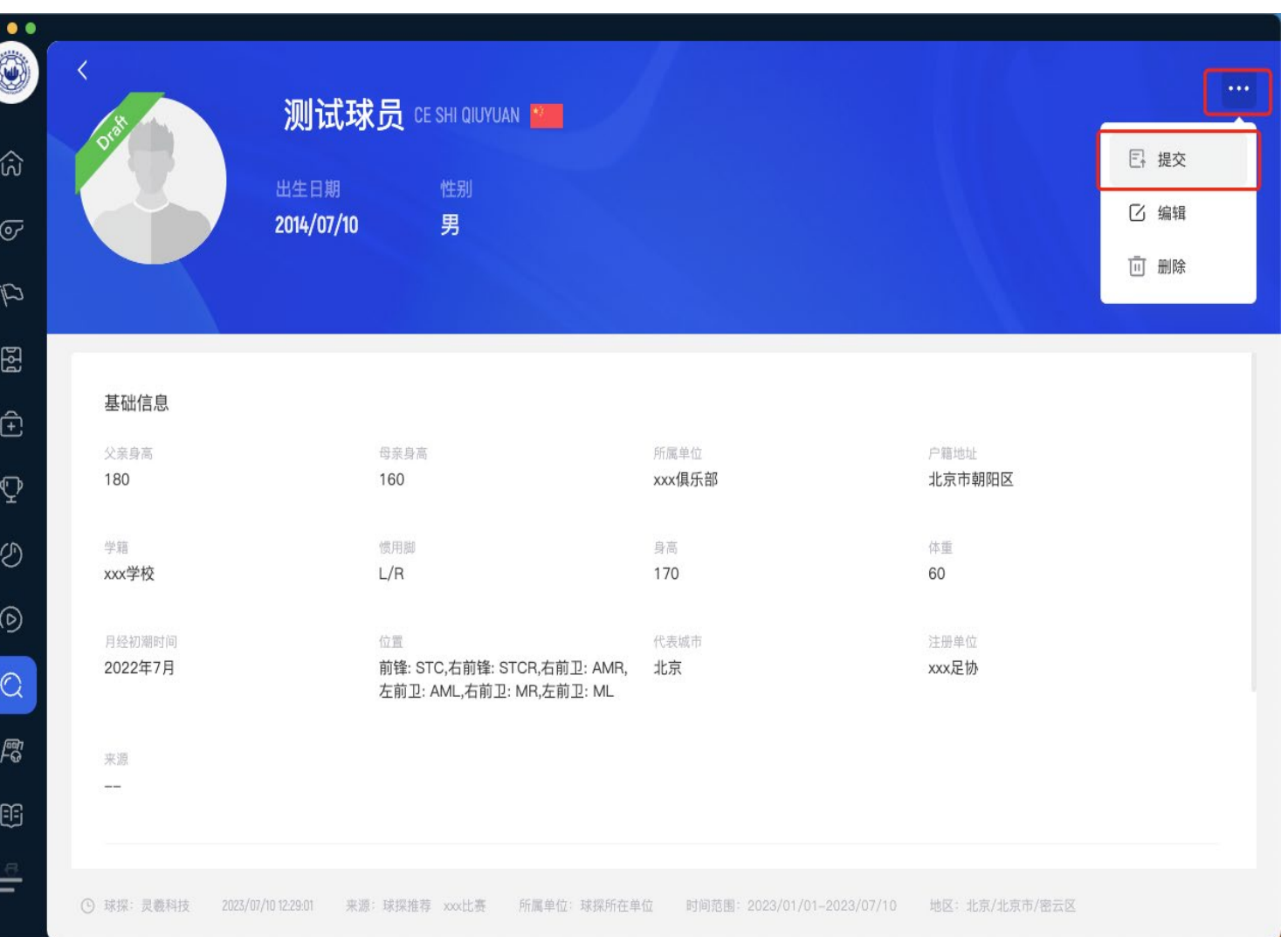

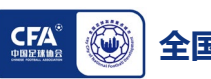

### **(二)球探系统操作方法**

其他注意事项:

在"我的"里面,绿色draft标志的为没有 提交的报告,需要点击提交。没有标志的 为已提交的报告。

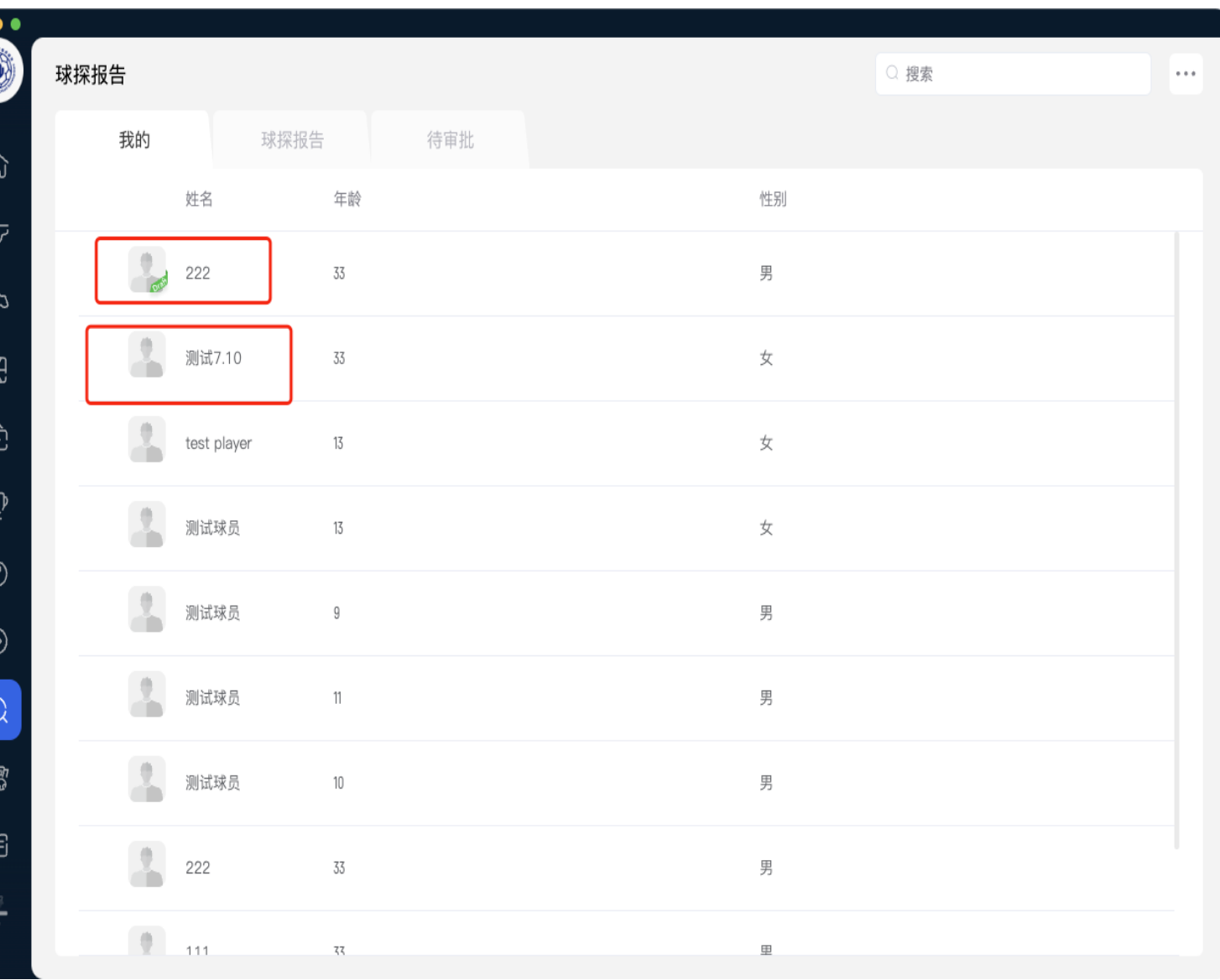

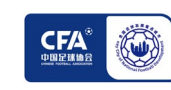

### **(三)视频拍摄及上传说明**

视频拍摄**:**

1.可采用5v5、8V8、11V11等比赛片段, 多方面体现球员能力的视频片段 2.视频清晰,能够快速识别到球员 3.视频内带有球员姓名、号码等相关信息, 并添加光柱等标识能够指出球员 4.视频最多上传5段,每段视频大小不超过 100MB, 视频格式: H.264编码的MP4或 mov格式,建议通过下载剪映或其他的软件 导出格式

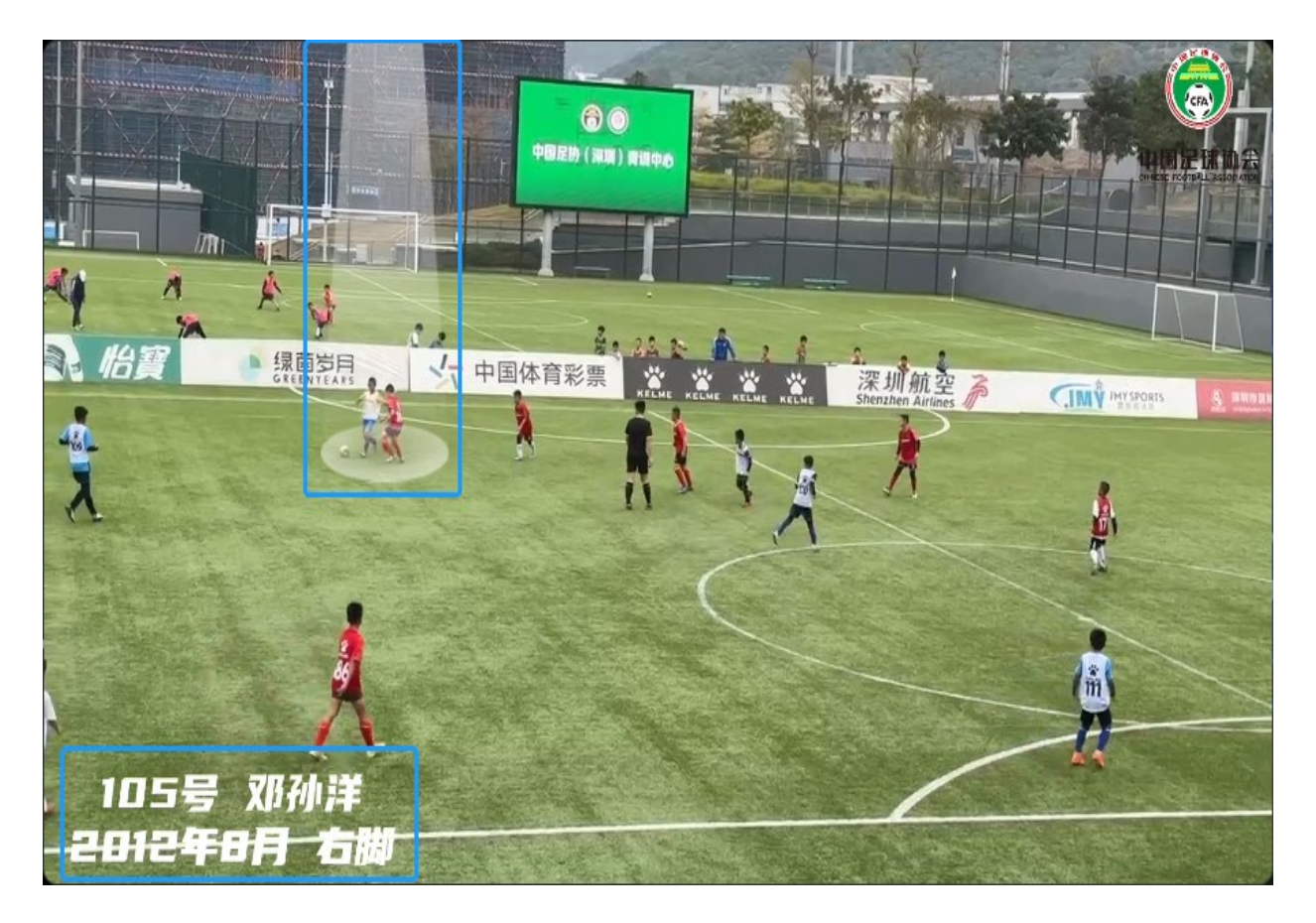

**视频上传标准+[教程\(可点击查看教程视频\)](https://acme-public.oss-cn-beijing.aliyuncs.com/%E8%B6%B3%E5%9F%8E%E5%8A%9E%E9%9D%92%E8%AE%AD%E8%90%A5%E6%96%87%E4%BB%B6/%E7%B3%BB%E7%BB%9F%E6%93%8D%E4%BD%9C%E6%95%99%E7%A8%8B/%E7%90%83%E6%8E%A2%E7%94%B5%E8%84%91%E7%AB%AF7.12.mp4)**

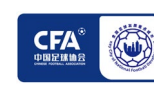

### **(三)视频拍摄及上传说明-可以用任意视频剪辑软件**

建议通过剪映相关视频剪辑软件,可以添加光柱和球员信息文字,以下为剪映的使用说明, 剪映下载网址 [www.capcut.cn](http://www.capcut.cn/)

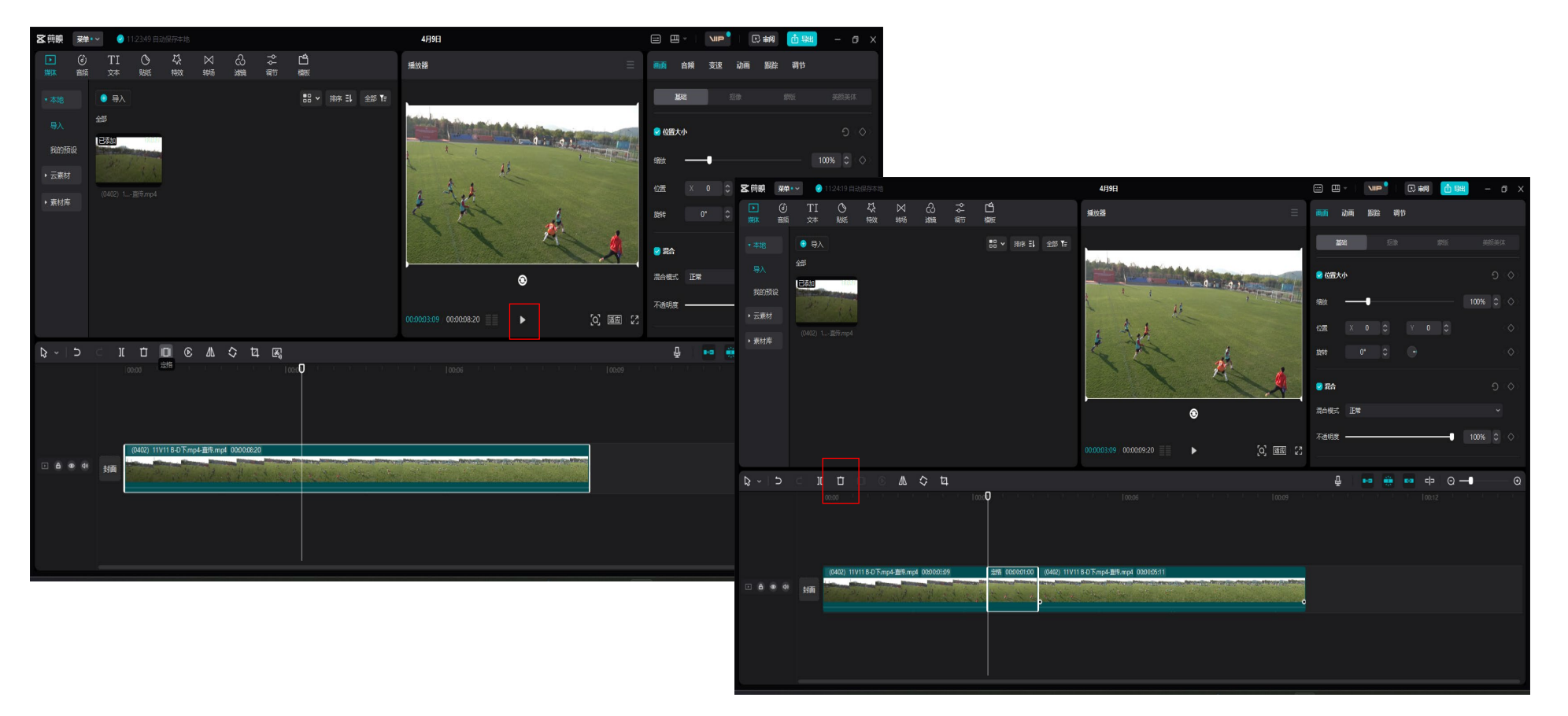

在高光片段前暂停并点击「定格」,建议定格画面时长为1-2秒

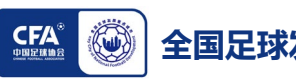

### **(三)视频拍摄及上传说明**

建议通过剪映相关视频剪辑软件,可以添加光柱和球员信息文字

以下为剪映的使用说明

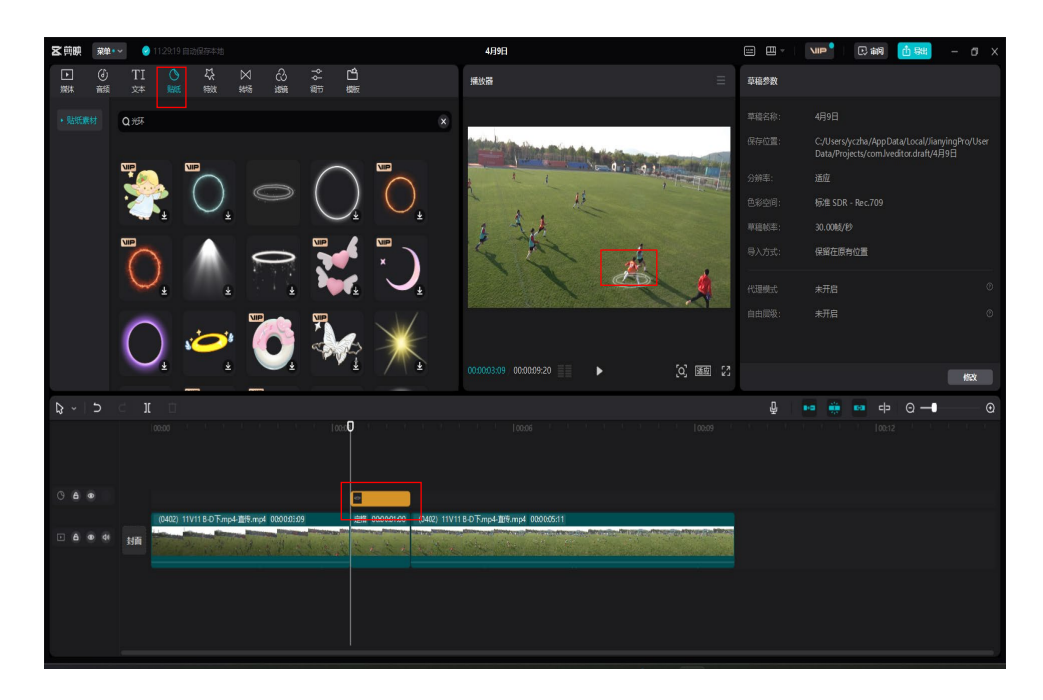

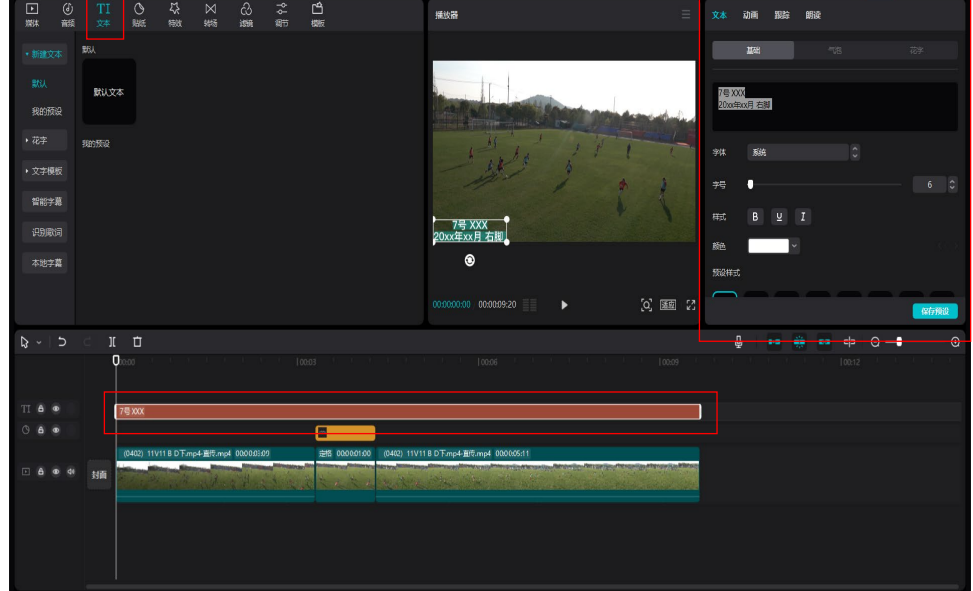

4<sub>B</sub><sub>or</sub>

在「贴纸」中搜索光柱、光圈等标识,拖拽 至图示位置并将时长与定格画面对齐在画面 中调整图示的大小和位置

点击「文本」,并将默认文图拖拽至图示位置将文本时长 拉长至整个视频在画面中调整文本大小与位置在右上角编 辑文本内容与格式

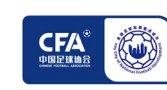

em

# **五、系统/小程序使用方法 视频链接地址**

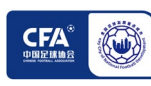

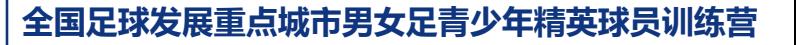

### **五、系统、小程序使用方法视频链接地址**

- **(一)视频地址:[球员及教练员评估\(](https://acme-public.oss-cn-beijing.aliyuncs.com/%E8%B6%B3%E5%9F%8E%E5%8A%9E%E9%9D%92%E8%AE%AD%E8%90%A5%E6%96%87%E4%BB%B6/%E7%B3%BB%E7%BB%9F%E6%93%8D%E4%BD%9C%E6%95%99%E7%A8%8B/pc%E7%90%83%E5%91%98%E6%95%99%E7%BB%83%E5%91%98%E8%AE%AD%E7%BB%83%E8%90%A5%E8%AF%84%E4%BC%B0.mov)PC版)**
- **(二)视频地址:[球员及教练员评估英文版\(](https://acme-public.oss-cn-beijing.aliyuncs.com/%E8%B6%B3%E5%9F%8E%E5%8A%9E%E9%9D%92%E8%AE%AD%E8%90%A5%E6%96%87%E4%BB%B6/%E7%B3%BB%E7%BB%9F%E6%93%8D%E4%BD%9C%E6%95%99%E7%A8%8B/%E8%AE%AD%E7%BB%83%E8%90%A5%E7%90%83%E5%91%98%E8%AF%84%E4%BC%B0%E6%8A%95%E7%A5%A8EN%EF%BC%88%E5%B0%8F%E7%A8%8B%E5%BA%8F%20Pc%EF%BC%8912.12.mp4)PC版+小程序)**

- **(三)视频地址:[球员投票\(小程序\)](https://acme-public.oss-cn-beijing.aliyuncs.com/%E8%B6%B3%E5%9F%8E%E5%8A%9E%E9%9D%92%E8%AE%AD%E8%90%A5%E6%96%87%E4%BB%B6/%E7%B3%BB%E7%BB%9F%E6%93%8D%E4%BD%9C%E6%95%99%E7%A8%8B/%E5%B0%8F%E7%A8%8B%E5%BA%8F-%E7%90%83%E5%91%98%E6%8A%95%E7%A5%A8.mp4)**
- **(四)视频地址:[球员评估\(小程序\)](https://acme-public.oss-cn-beijing.aliyuncs.com/%E8%B6%B3%E5%9F%8E%E5%8A%9E%E9%9D%92%E8%AE%AD%E8%90%A5%E6%96%87%E4%BB%B6/%E7%B3%BB%E7%BB%9F%E6%93%8D%E4%BD%9C%E6%95%99%E7%A8%8B/%E5%B0%8F%E7%A8%8B%E5%BA%8F%E8%AE%AD%E7%BB%83%E8%90%A5%E7%90%83%E5%91%98%E8%AF%84%E4%BC%B011.1.mp4)**
- **(五)视频地址:球探系统(PC[版+小程序\)](https://acme-public.oss-cn-beijing.aliyuncs.com/%E8%B6%B3%E5%9F%8E%E5%8A%9E%E9%9D%92%E8%AE%AD%E8%90%A5%E6%96%87%E4%BB%B6/%E7%B3%BB%E7%BB%9F%E6%93%8D%E4%BD%9C%E6%95%99%E7%A8%8B/%E7%90%83%E6%8E%A2%E6%95%99%E7%A8%8B%E5%AE%8C%E6%95%B4%E7%89%888.4.mp4)**

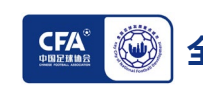

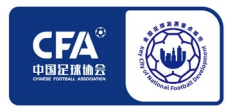

**全国足球发展重点城市男女足青少年精英球员训练营**

# **抬头看路,低头实干 让时间检验**

全国足球发展重点城市工作领导小组办公室